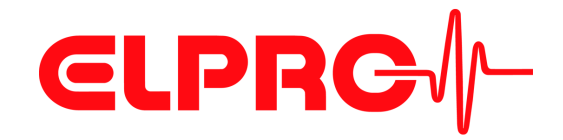

# **LIBERO Tx PDF Logger**

# **Operation Manual**

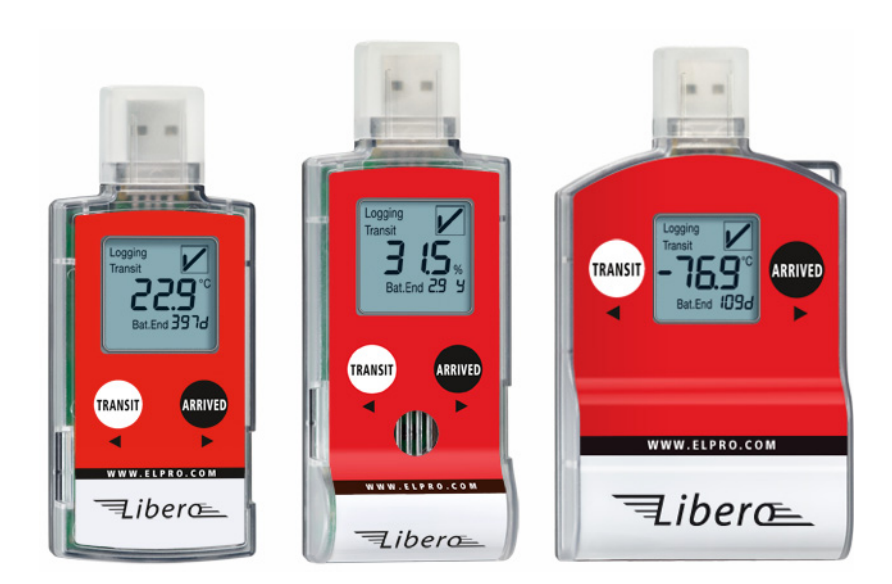

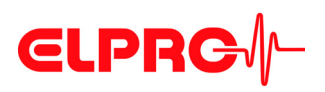

### **ELPRO-BUCHS AG**

### **Warranty conditions and liability disclaimer**

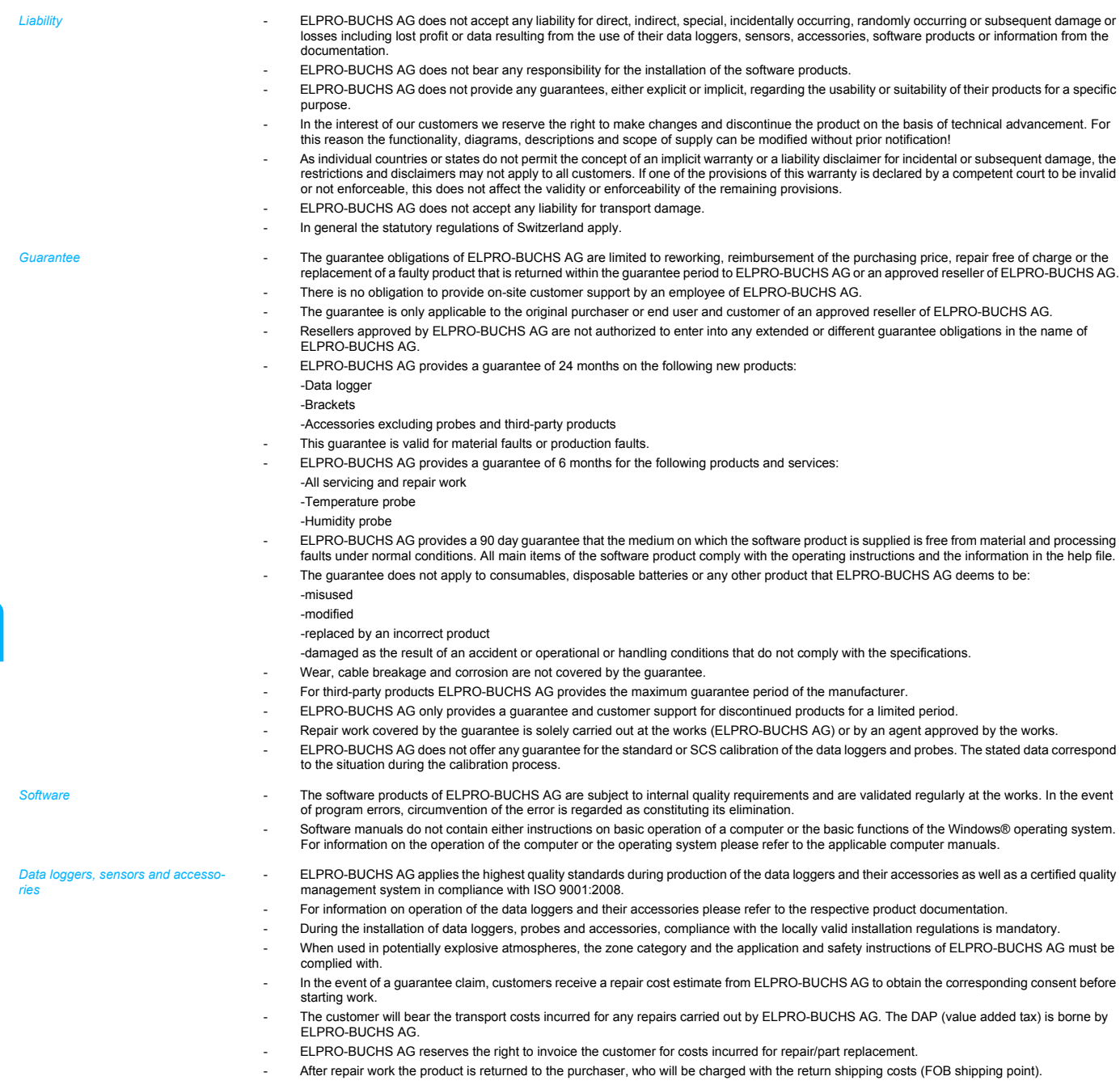

*Trademarks* All stated company and product names and their trademarks are the protected property of the respective owner.

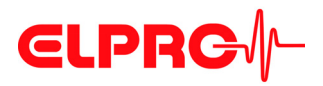

## **Table of Contents**

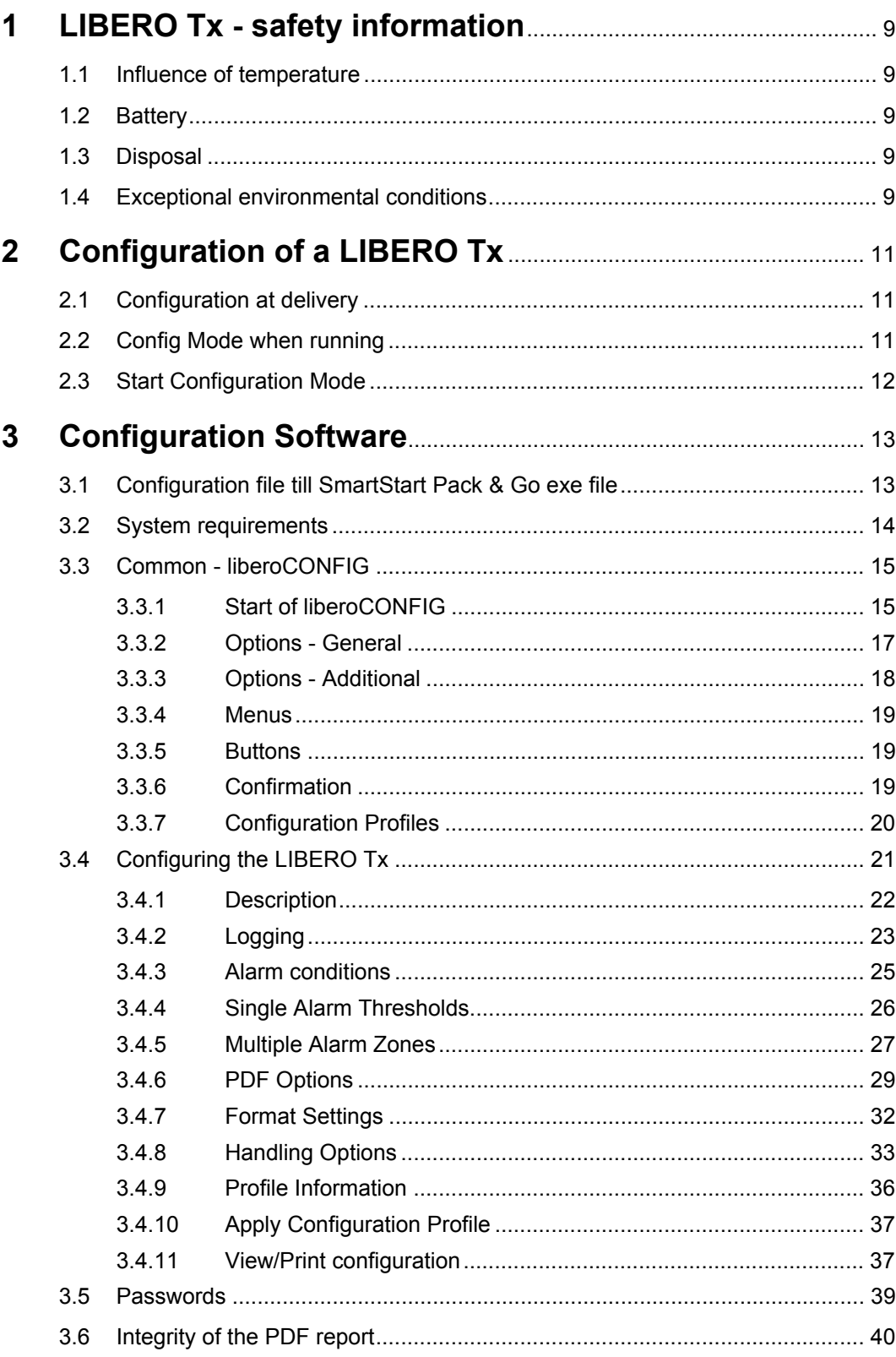

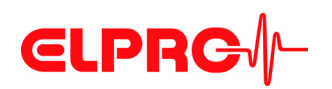

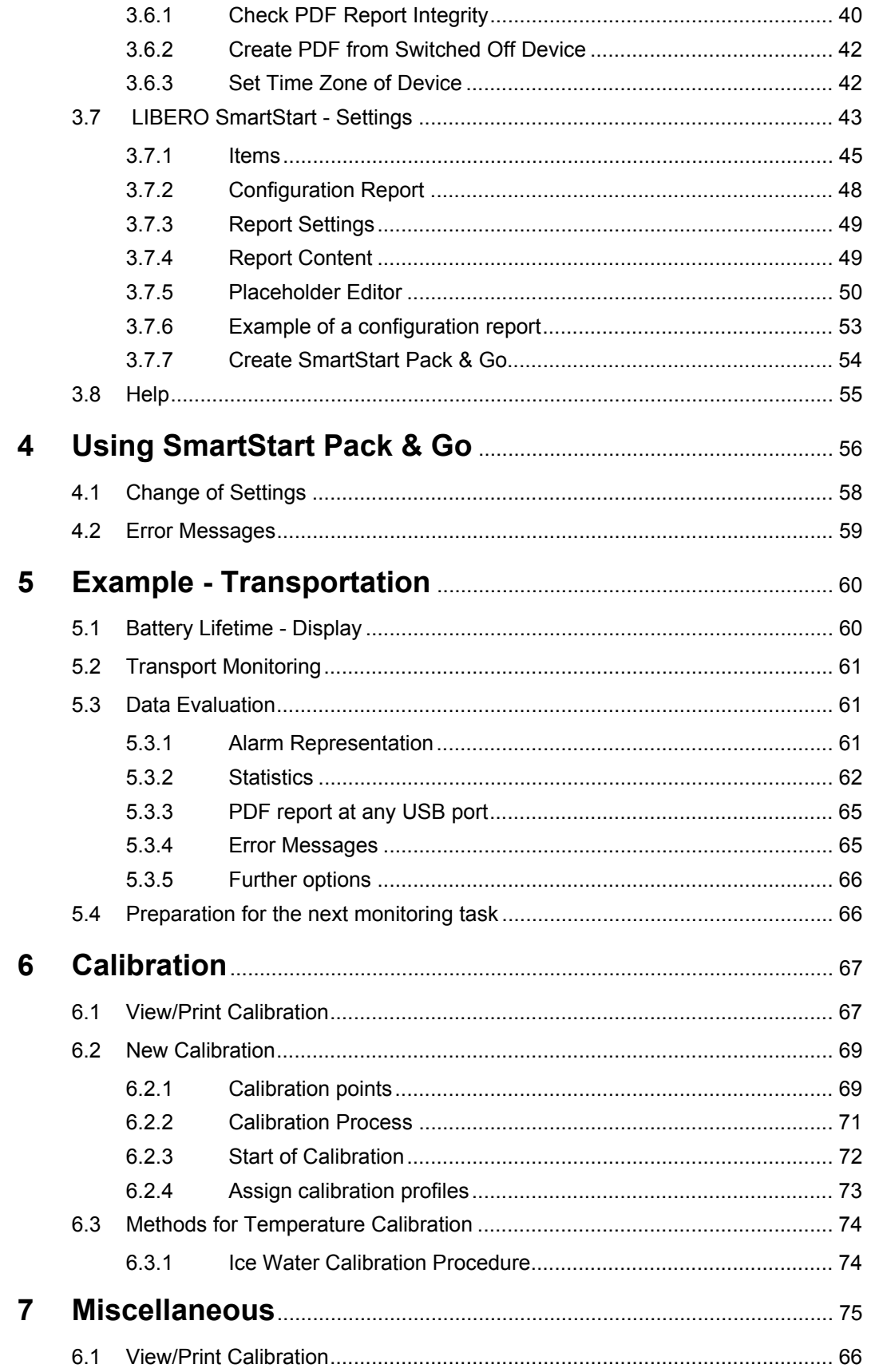

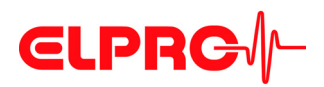

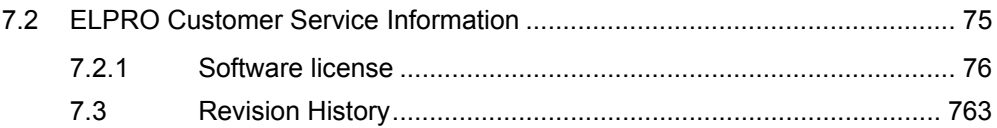

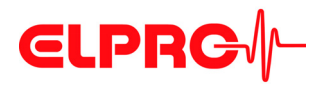

## **Symbols and designations**

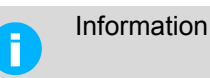

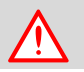

ĩ.

### **IMPORTANT INFORMATION AND WARNINGS**

 Reference to supplementary section [xxx / yyy / zzz; e.g. 3.4.6 *[PDF Options](#page-28-0)* / daylight saving / start date] or document

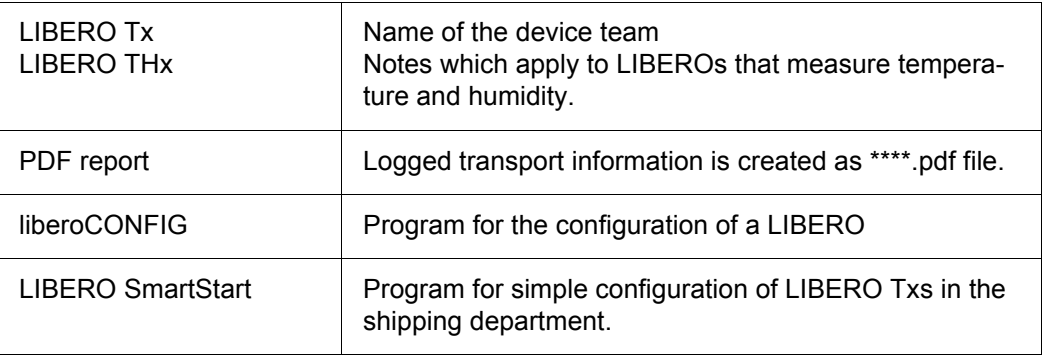

In the interest of our customers we reserve the right to make any changes resulting from technical advancement. For this reason diagrams, descriptions and the extent of delivery are subject to change without any notice!

This manual is valid as of software release 2013.6.1.0

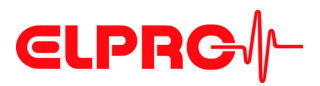

## **Introduction**

LIBERO Tx is used for monitoring temperature and humidity sensitive goods. Temperature and humidity limits may be set as alarm criteria and monitored during data logging. If the LIBERO Tx is connected to any USB port, it automatically generates a PDF report with the logging results. No additional software is required to read out the LIBERO Tx. The PDF report is created in PDF/A format and is compliant with the ISO 19005-1 Document Management Standard which permits long-term archiving of the PDF report without further conversion.

The LIBERO Tx settings are made with the liberoCONFIG configuration software. During configuration not only the device settings such as the logging interval, alarm limits and device behavior can be set, but also the text information and the content of the PDF report can be specified. The selected settings can be saved as a configuration profile and easily transferred to other LIBERO Tx.

If there are several LIBERO Tx that are to be configured with the same settings, previously created profiles can be configured directly with the LIBERO SmartStart application. Transfer is absolutely reliable and safe as no device settings are accessible during this process. When assigning a profile with the LIBERO SmartStart, previously defined fields can be filled with monitoring related information such as the transport number, order number, carrier etc. This permits creation of individual PDF reports.

The data logged with the LIBERO Tx can additionally be analyzed, assessed and commented with the elproVIEWER software.

In addition to the LIBERO Tx that are available for various applications (multiple-use, dry ice and cryo monitoring, temperature and humidity recording, etc.), the LIBERO Cx device family provides data loggers optimized for transport monitoring.

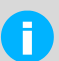

### **A LIBERO PDF REPORT IS A PDF/A ISO STANDARD FILE ONLY OPEN THE FILE WITH A PDF READER**

Always save the LIBERO PDF file directly and without opening it or send it as an e-mail attachment. Opening and saving the PDF file with a PDF editor can make embedded data unusable for subsequent processing with elproVIEWER, elproASSISTANT or liberoMANAGER. The integrity of a PDF report can be checked with the "Check PDF file integrity" function in liberoCONFIG. The mentioned software components run this check automatically.

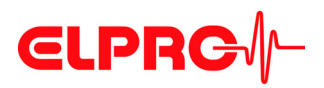

### **Common LIBERO Tx**

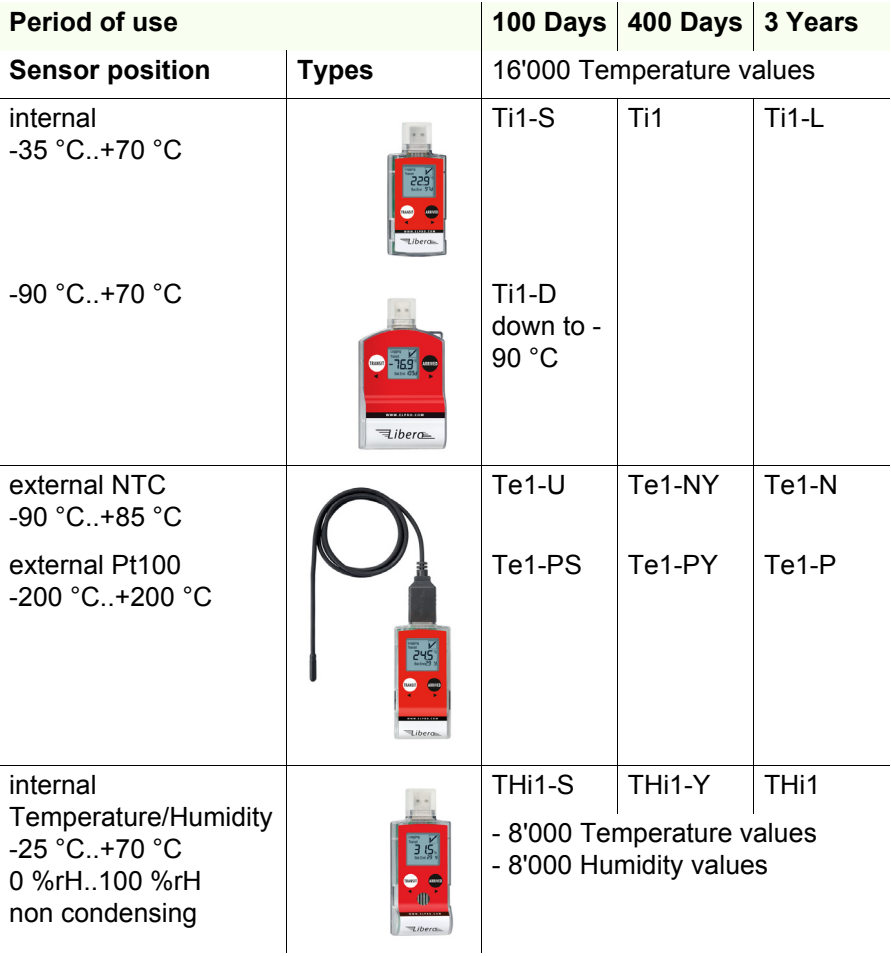

Details about the current models and their data sheets are available on the com-Đ pany homepage: www.elpro.com.

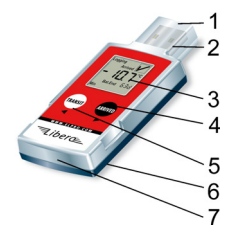

- **Case elements** 1. Protection cap
	- 2. USB connector
	- 3. Display
	- 4. ARRIVED button
	- 5. TRANSIT button
	- 6. Rear: Space for customer related information, data logger ID number and its bar code.
	- 7. Expiry date: Regardless of the battery condition after this date the LIBERO should no longer be used.

## **LIBERO USB DEVICE DRIVER REQUIRED**

It is made available during the installation of liberoCONFIG and is activated by plugging in the LIBERO in CONF-Mode on the respective USB interface. Follow the instructions of the Windows hardware installation assistant.

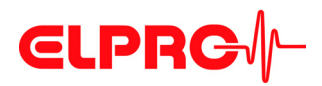

## <span id="page-8-0"></span>**1 LIBERO Tx - safety information**

## <span id="page-8-1"></span>**1.1 Influence of temperature**

 $\Rightarrow$  For the operation range see page 7 or: www.elpro.com.

- There is danger of a gas explosion when the lithium battery heats up to temperatures exceeding 100 °C.
- Do not throw data loggers into fire, the battery could explode.

## <span id="page-8-2"></span>**1.2 Battery**

*Lithium battery* Material Safety Data Sheet according to EEC Directive 93/112/EC and shipment recommendation are available at ELPRO-BUCHS AG.

- Lithium, Thionyl Chloride (Li-SOCl2)
- non-rechargeable battery

## <span id="page-8-3"></span>**1.3 Disposal**

### **Europe**

*WEEE*

This product has to be disposed of according to WEEE (Waste Electrical and Electronic Equipment, 2002/96/EC)!

## **U.S.A.**

Find a drop-off center for electronic waste in your area to dispose of the data logger. In any case it is recommended to contact the local EPA (U.S. Environmental Protection Agency) office. http://www.epa.gov

### **International**

If possible, dispose of the logger in an official drop-off center for electronic waste in your area. Many countries enforce electronic waste recycling.

http://en.wikipedia.org/wiki/Electronic\_waste

<span id="page-8-4"></span>**1.4 Exceptional environmental conditions**

*Infrared radiation Microwaves X-Ray*

Pay attention to the following when loggers are used under exceptional environmental conditions:

- IR radiation (warmth) and superheated steam can result in deformation of the housing.
- There is a risk that the battery may explode if the logger is used in conjunction with microwaves.

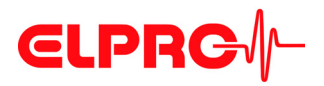

П

- X-rays can harm the data logger. The specifications are on file at ELPRO-BUCHS AG.

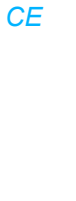

This product must be certified with CE

The manufacturer warrants this product is compliant to the following guidelines EN 61000-6-2:2006 and EN 61000-6-4:2006.

*EMI* LIBERO Tx PDF loggers meet the requirements regarding electromagnetic interference (EMI) for portable electronic devices for use on airplanes in accordance with the definition in the Advisory Circular 91-21.1B of the Federal Aviation Administration (FAA,) and were tested in accordance with RTCA/DO-160G Environmental Conditions and Test Procedures for Airborne Equipment.

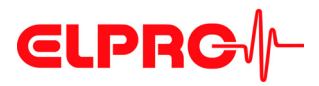

## <span id="page-10-0"></span>**2 Configuration of a LIBERO Tx**

Do not connect a LIBERO Tx to the USB port until liberoCONFIG is started.

## <span id="page-10-1"></span>**2.1 Configuration at delivery**

*The display shows ConF*

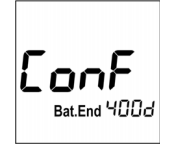

The configuration mode is used to define all logging parameters (profile). The liberoCON-FIG is used to set or change all logging possibilities.

As soon as the PDF logger is connected to an USB port, it is going to start up in the configuration mode.

Continue with 3 *[Configuration Software](#page-12-0)*

## <span id="page-10-2"></span>**2.2 Config Mode when running**

i

*Display shows data and status information* 

To configure a PDF logger, liberoCONFIG has to be used. This software may be downloaded free of charge from the support center at elpro.com.

There are two different proceedings:

- Monitoring with previous settings LIBERO may be delivered switched ON and with a pre-configured profile, ready for use. Ask your supplier for more details. Continue with 5 *[Example - Transportation](#page-59-0)*
- Monitoring needs new settings Continue with 2.3 *[Start Configuration Mode](#page-11-0)*

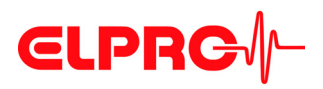

## <span id="page-11-0"></span>**2.3 Start Configuration Mode**

f.

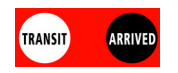

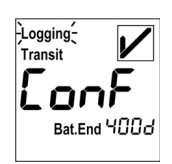

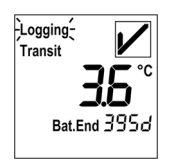

**Communication error**

## **TRANSIT- & ARRIVED-Button**

To switch the data logger into the configuration mode, simultaneously press the TRANSITand ARRIVED-button for at least 3 seconds.

## **Configuration Mode**

As soon as the data logger is put into the configuration mode, it has to be connected to an USB port within 10 seconds.

Continue with 3 *[Configuration Software](#page-12-0)*

## **Configuration Mode - Exit**

Press one of the buttons prior to connecting the PDF logger to the USB port.

## **THE FOLLOWING CASES COULD CAUSE COMMUNICATION PROBLEMS:**

- **Bad USB extension cable**
- **Passive USB hub. Please use an active USB hub or connect the LIBERO Tx directly to the PC.**
- **On the used COM port the required USB driver is not available.**

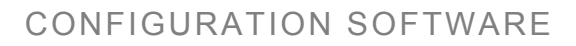

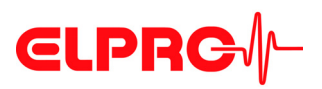

## <span id="page-12-0"></span>**3 Configuration Software**

liberoCONFIG is the software to configure LIBERO PDF loggers. The necessary configuration parameters are created and saved as profiles. A profile contains all information regarding the monitored task and is documented in the PDF report. It is also possible to use SmartStart Pack & Go to quickly and safely assign configuration profiles to a large number of LIBEROs.

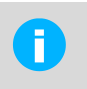

In this operation manual the designation: LIBERO Tx represents the whole device team.

Details on the current models and their data sheets are available at www.elpro.com

## <span id="page-12-1"></span>**3.1 Configuration file till SmartStart Pack & Go exe file**

The configuration of an individual LIBERO Tx is carried out with liberoCONFIG. This work is simplified considerably if configurations are repeated frequently by the use of SmartStart and Pack & Go.

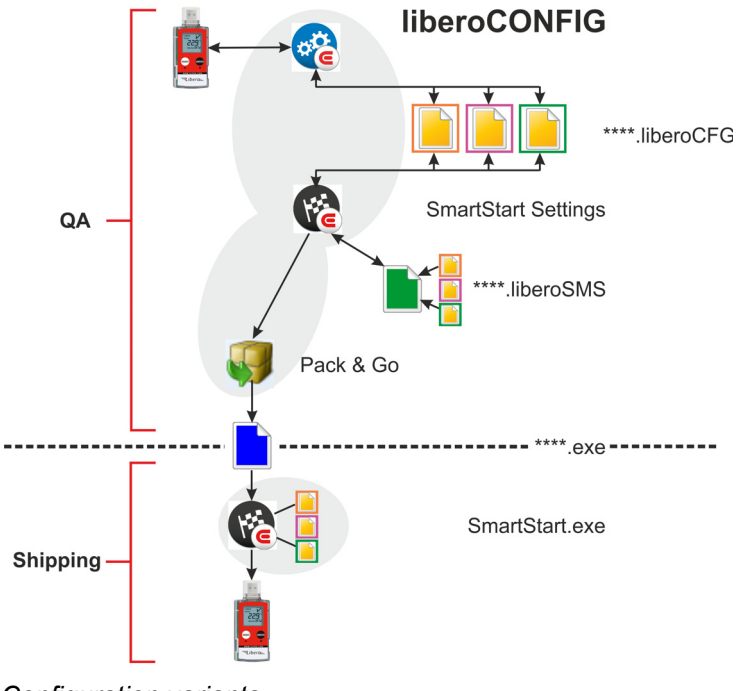

*Configuration variants*

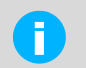

SmartStart Pack & Go (.exe) file with a LIBERO Tx can be used on any PC, however it requires the LIBERO USB driver.

# **CLPRG**

## <span id="page-13-0"></span>**3.2 System requirements**

- Windows XP, 7 or 8
- CPU 1.5GHz
- Memory: 512 MB RAM
- Free hard disk space: 100 MB
- Monitor: 800 x 600 Pixel

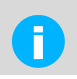

Information on the latest functions is given in the "ReadMe" file.

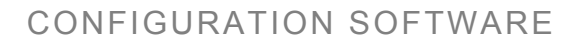

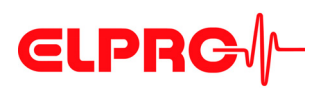

## <span id="page-14-0"></span>**3.3 Common - liberoCONFIG**

**The following chapter represents a step-by-step procedure for the configuration. After configuration, continue with 5.2** *[Transport Monitoring](#page-60-0)***.**

## <span id="page-14-1"></span>**3.3.1 Start of liberoCONFIG**

*On this screen all available LIBERO Txs are visible.*

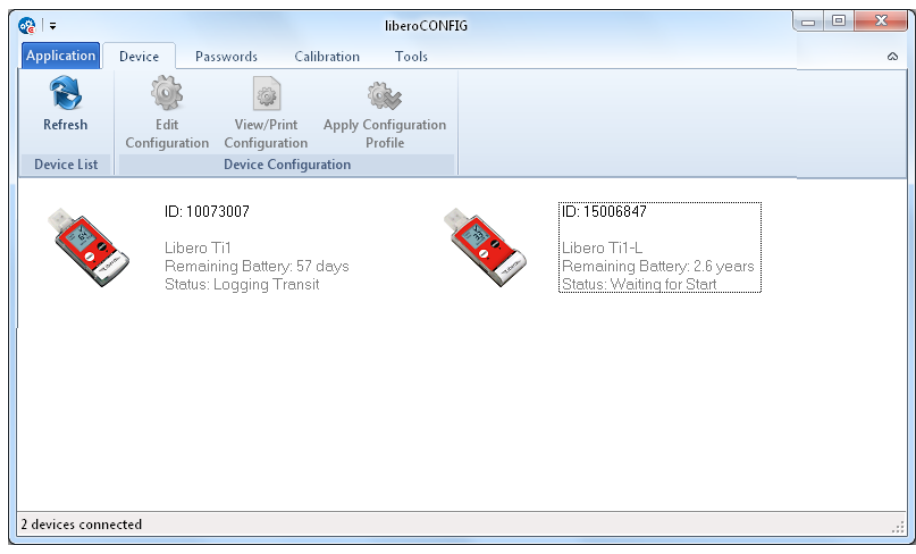

*Start window of liberoCONFIG with 2 LIBERO Tx*

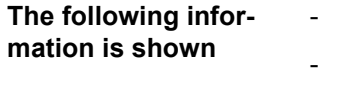

### - LIBERO ID No

- **Type**
- **Status**
- Remaining battery lifetime

**Single / multiple device selection**

Except "Device - Configuration" and "Calibration - New Device" all functions described in the following chapters could be applied to the selected data loggers at the same time.

## **Application**

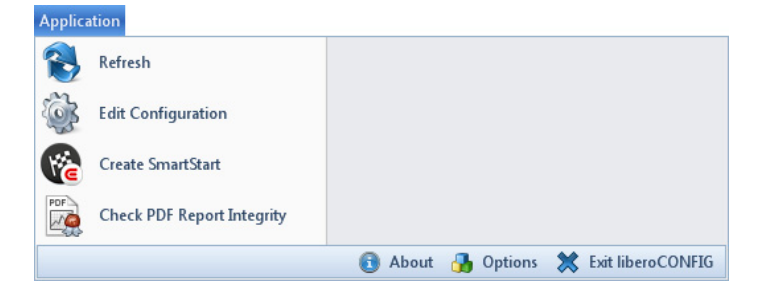

## CONFIGURATION SOFTWARE

# **CLPRG**

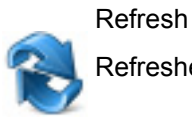

Refreshes the start window of liberoCONFIG

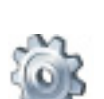

Edit configuration 2 *[Configuration of a LIBERO Tx](#page-10-0)*

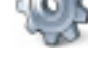

LIBERO SmartStart

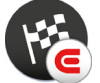

3.7 *[LIBERO SmartStart - Settings](#page-42-0)*

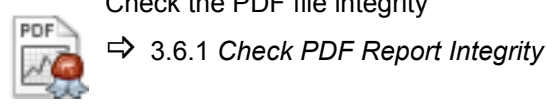

Check the PDF file integrity

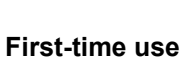

Options

Before using the liberoCONFIG for the first time make the following settings:

- Language
- Default file locations
- Password length
- Specify the paper format for the reports
- 3.3.2 *[Options General](#page-16-0)*

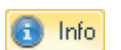

Shows the information about the current program version and license number.

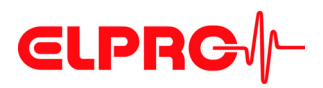

## <span id="page-16-0"></span>**3.3.2 Options - General**

In "Options" various general program settings can be made.

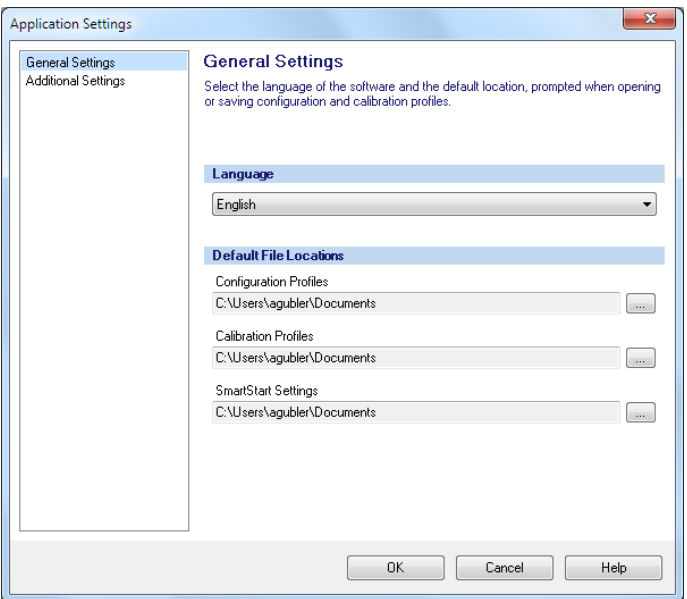

*Options - General Settings*

Language **-** German - English - Spanish - French - Italian - Dutch **Default File Locations** For the following profiles, the file location can be defined or selected: Configuration profile: 3.4 *[Configuring the LIBERO Tx](#page-20-0)* Calibration profile: 6.1 *[View/Print Calibration](#page-66-0)*

3.7 *[LIBERO SmartStart - Settings](#page-42-0)*

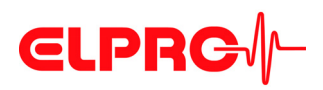

## <span id="page-17-0"></span>**3.3.3 Options - Additional**

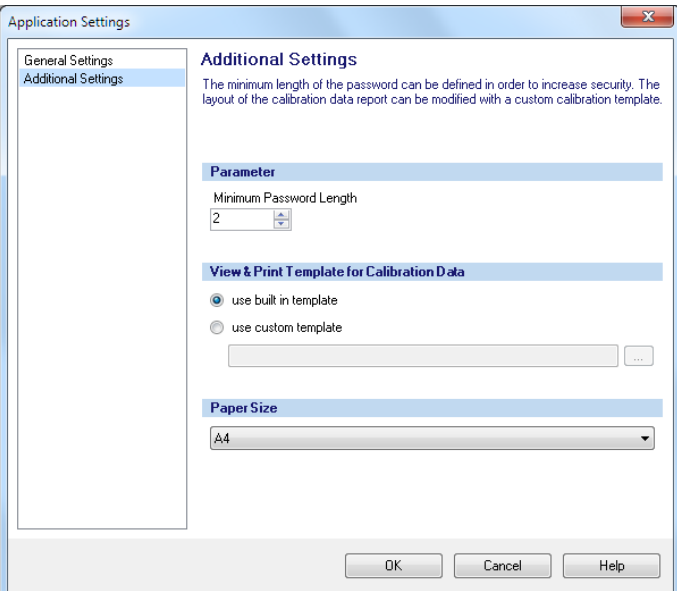

*Options - Additional Settings*

**Parameters** Data entry field used for the definition of the minimum password length. **View & Print Template for Calibration Data** • Use built in template The factory defined layout of the calibration document is used for printouts. • Use custom template The customer has the possibility to design his own calibration template. Please contact ELPRO-BUCHS AG for further support. **Paper Size** You may choose between A4 and Letter.

**18 - EN** liberoCONFIG LI6002Eg

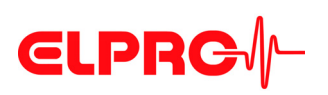

<span id="page-18-0"></span>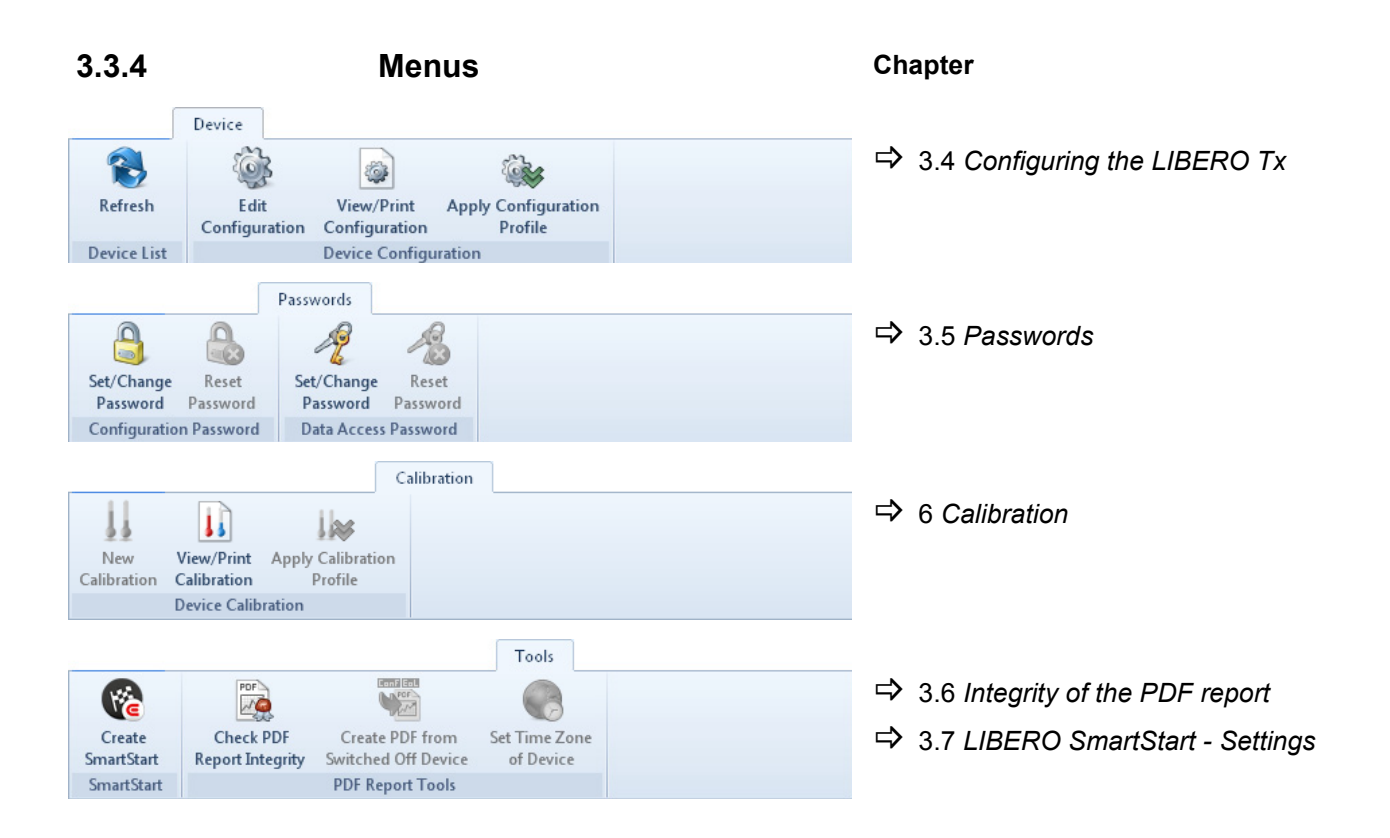

## <span id="page-18-1"></span>**3.3.5 Buttons 3**

The following buttons are used within liberoCONFIG:

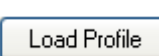

Save Profile

Apply

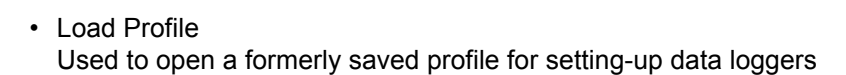

- Save Profile Used to save a new profile in a file
- Apply The selected data loggers will be configured and started according to the open profile.

## <span id="page-18-2"></span>**3.3.6 Confirmation**

All successful actions are confirmed, e.g. changing the password.

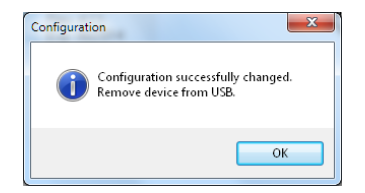

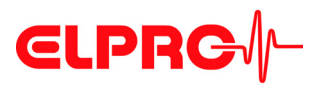

*Profile Checksum 1.204.440.652*

## <span id="page-19-0"></span>**3.3.7 Configuration Profiles**

A configuration profile represents all set-up information used by the selected LIBERO for a monitoring task and defined by liberoCONFIG such as:

- Description of the PDF report
- Logging functions
- PDF-Options
- Format settings
- Handling options

Configuration profiles are saved as "\*\*\*. LiberoCFG" files can either be applied to multiple LIBERO Tx or saved for later use.

The checksum is used to prove the validity of the profile and as reference value for a configuration check.

3.4.9 *[Profile Information](#page-35-0)*

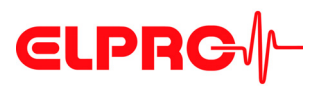

## <span id="page-20-0"></span>**3.4 Configuring the LIBERO Tx**

**The following chapter represents a step-by-step procedure for the configuration.**

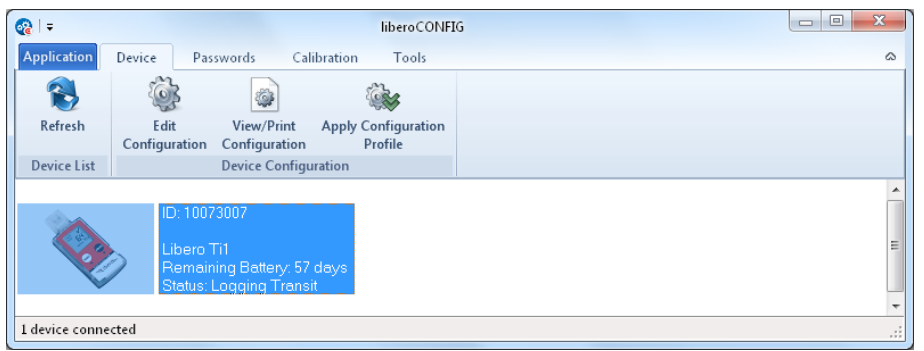

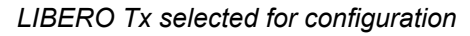

*Configuration Mode* Only LIBERO Tx in configuration mode are visible in the start window.

2 *[Configuration of a LIBERO Tx](#page-10-0)*

*Configuration file* Configuration or creation of a configuration file (\*\*\*\*.liberoCFG) is only possible if at least one LIBERO Tx is shown in the start window.

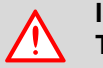

**IS THE REMAINING BATTERY LIFETIME SUFFICENT FOR THE NEXT MONI-TORING TASK?**

**TIME OF CONFIGURATION: DEPENDING ON THE MODEL, CONFIGURATION IS POSSIBLE DURING THE FIRST 10 DAYS AFTER ACTIVATION (SINGLE USE) OR AT ANY TIME (MULTI USE).**

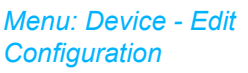

The chapters: 3.4.1 *[Description](#page-21-0)* - 3.4.9 *[Profile Information](#page-35-0)* are related to the functions within the menu: Edit - Configuration

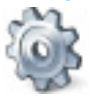

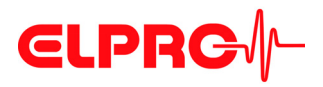

## <span id="page-21-0"></span>**3.4.1 Description**

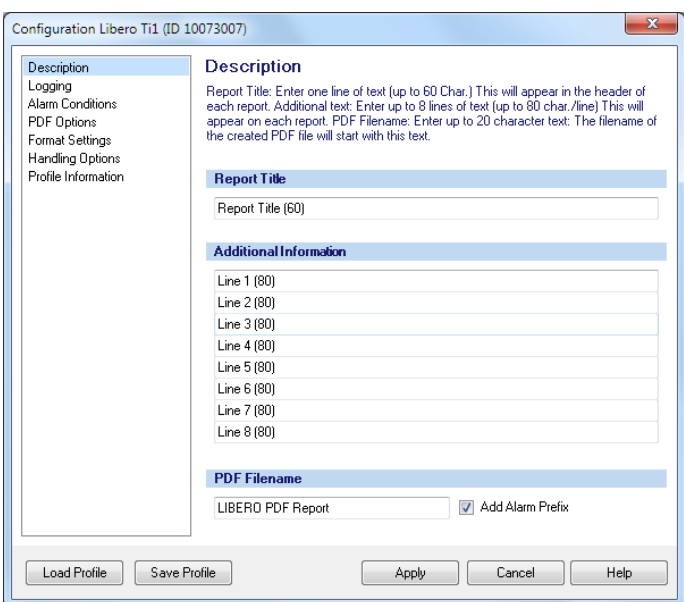

**Report Title** Information used as head line on the evaluation report; up to 60 characters

**Additional Information** Free text that can be added to the profile to appear on the PDF report; up to 8 lines of 80 characters.

**PDF Filename** Specified file name of the PDF report.

**Add Alarm Prefix** Depending on the recorded data and the alarm conditions, "ALARM" or "OK" is leading the file name.

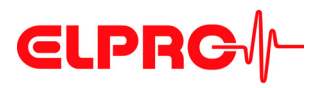

## <span id="page-22-0"></span>**3.4.2 Logging**

*The logging interval and recording time will be displayed. You can adjust settings by clicking on the arrow buttons or by dragging the sliding bar.*

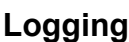

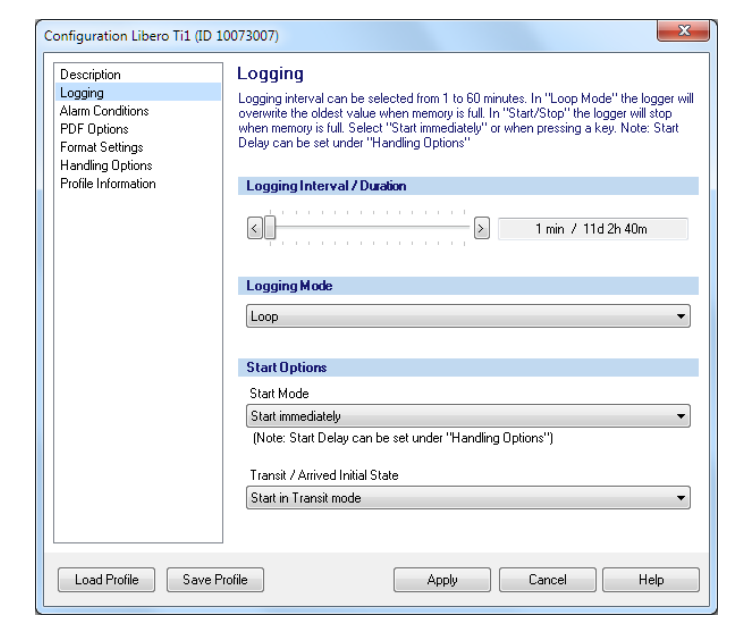

**Logging Interval / Duration**

Depending on the model the recording interval is between 1 or 5 minutes and up to 60 minutes.

www.elpro.com

## **Logging Mode**

*Logging is blinking* • Loop

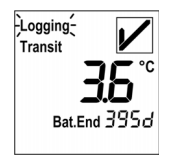

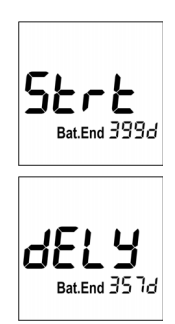

Logging is done continuously. If the memory is full (16'000 measuring data points), each further value overwrites the oldest data with the newest one. The oldest value is irretrievably lost.

• Start/Stop You have got control over the logging start by pressing a button or a preset delay time has elapsed.

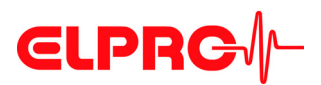

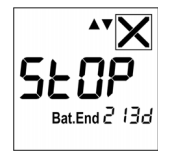

## **Start Options Start Mode**

*Determines the operating condition of the LIBERO Tx after it has been configured.*

The end of logging is automatically determined by the start time and the selected logging interval.

- Start immediately Data recording starts as soon as the LIBERO Tx is configured.
- Start after pressing the TRANSIT-button Data recording starts after the TRANSIT-button has been pressed for 2 seconds.

## **Initial state: Transit / Arrived Initial State**

Depending on the transportation cycles, you may switch several times between the two modes:

- Start in Transit mode The LIBERO Tx starts recording with consideration of the alarm settings.
- Start in Arrived mode

The LIBERO Tx starts recording without consideration of the alarm settings. This mode is used for transport monitoring where the products are ready for shipment, but the transport starts sometimes later e.g. to respect cool down phase of packaging. Just before the transport starts, press the TRANSIT-button to activate the alarm monitoring.

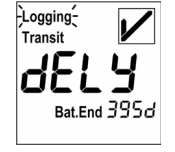

Bat.End  $323c$ 

 **3**

Logging-.<br>Transif

ogging

Bat End c

Both modes could be delayed.

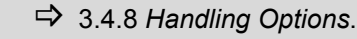

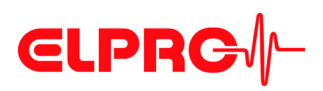

## <span id="page-24-0"></span>**3.4.3 Alarm conditions**

*Threshold violation*

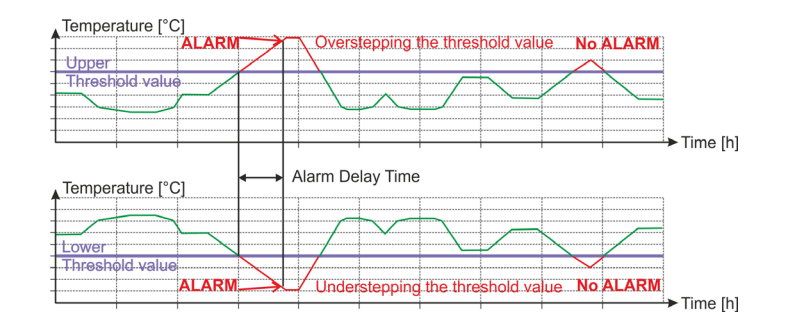

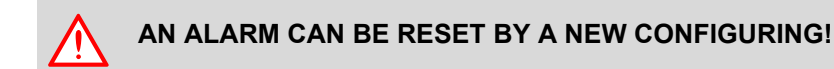

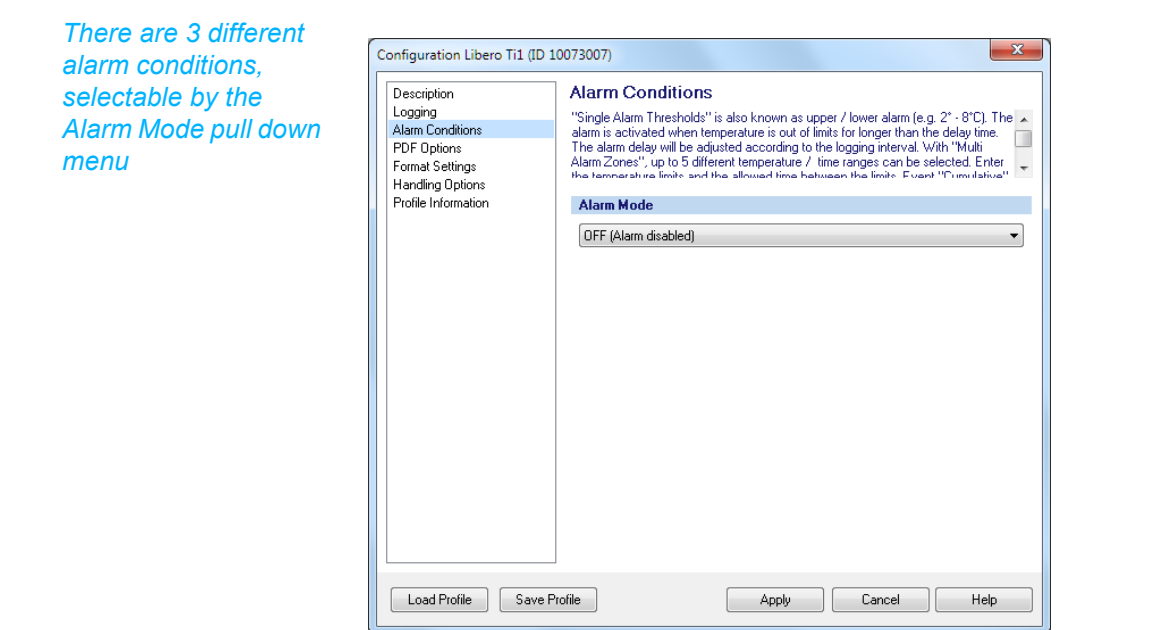

## *Selection: Alarm disabled*

### **Alarm mode**

- 
- 3.4.4 *[Single Alarm Thresholds](#page-25-0)*
- 
- 

- OFF (Alarm disabled) No alarm monitoring takes place.

- 3.4.5 *[Multiple Alarm Zones](#page-26-0)* This function is not available on LIBERO THi1-x which record temperature and humidity values.

- 5.3.1 *[Alarm Representation](#page-60-2)* There are various alarm symbols visible on the display.

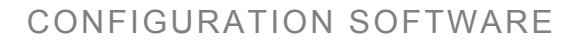

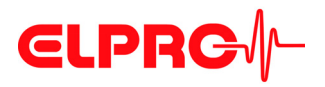

## <span id="page-25-0"></span>**3.4.4 Single Alarm Thresholds**

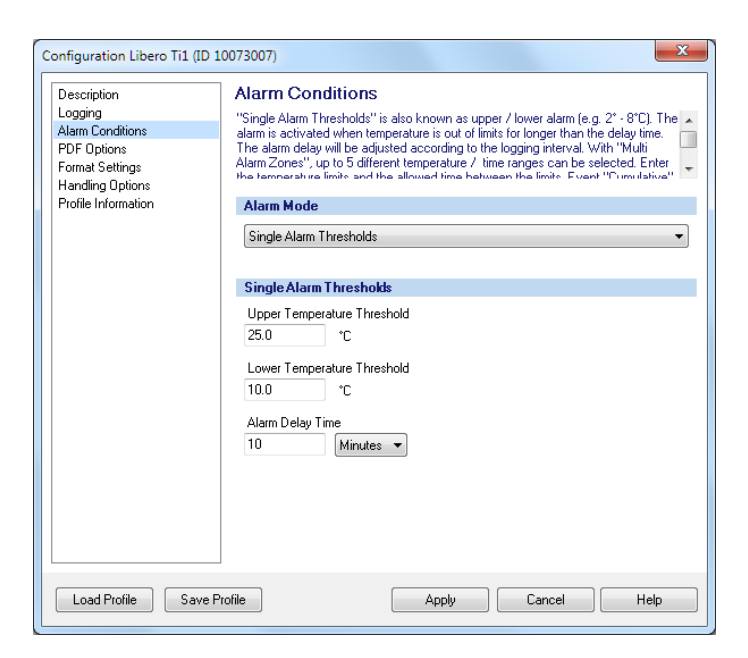

*LIBERO Tx for temperature recording*

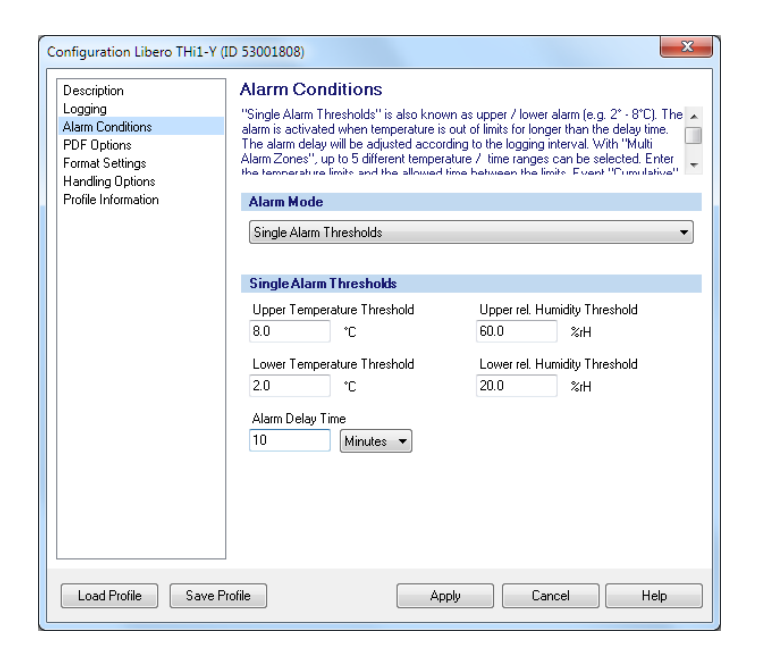

*LIBERO THi1-x for temperature and humidity recording*

**Upper Thresholds / Lower Thresholds** Data entry fields for the lower and upper thresholds.

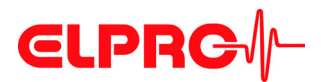

**Alarm Delay Time (Minutes, Hours, Days)**

An alarm is not triggered until the threshold violation has lasted longer than the specified time.

*The "Multiple Alarm Zones" function splits the alarm condition into 6 independent zones. Zone 4 represents the temperature range where none of the alarm conditions are fulfilled.*

## <span id="page-26-0"></span>**3.4.5 Multiple Alarm Zones**

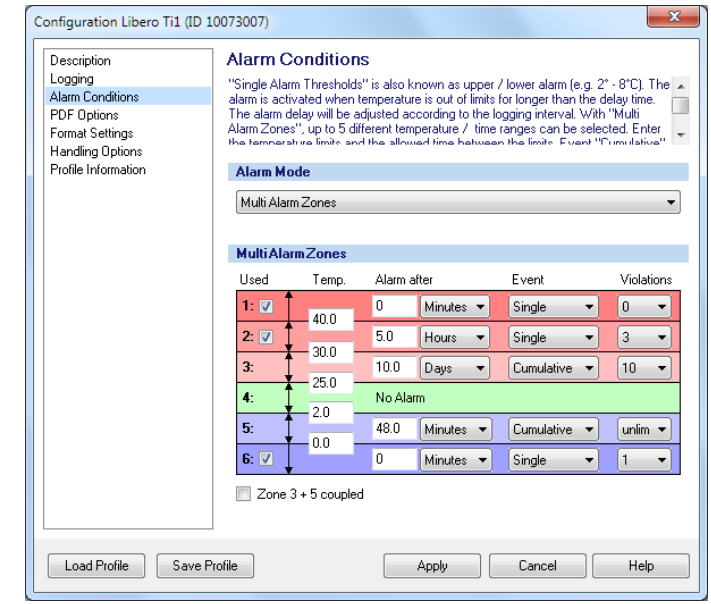

Possible for LIBERO Tx only.A

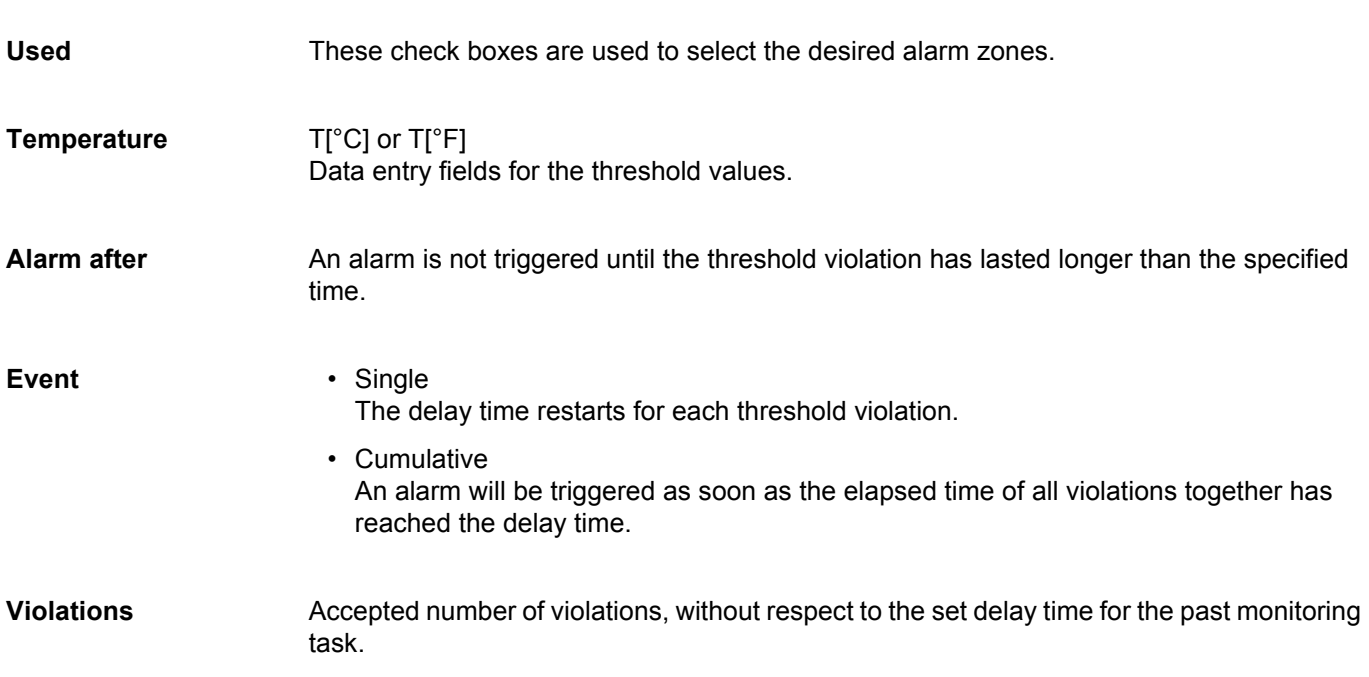

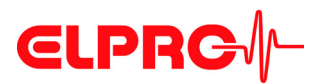

### **Zonen 3 + 5 coupled** If this check box is set, an alarm won't be triggered unless it is outside the threshold defined for zone 3 and 5 (accumulation deviations).

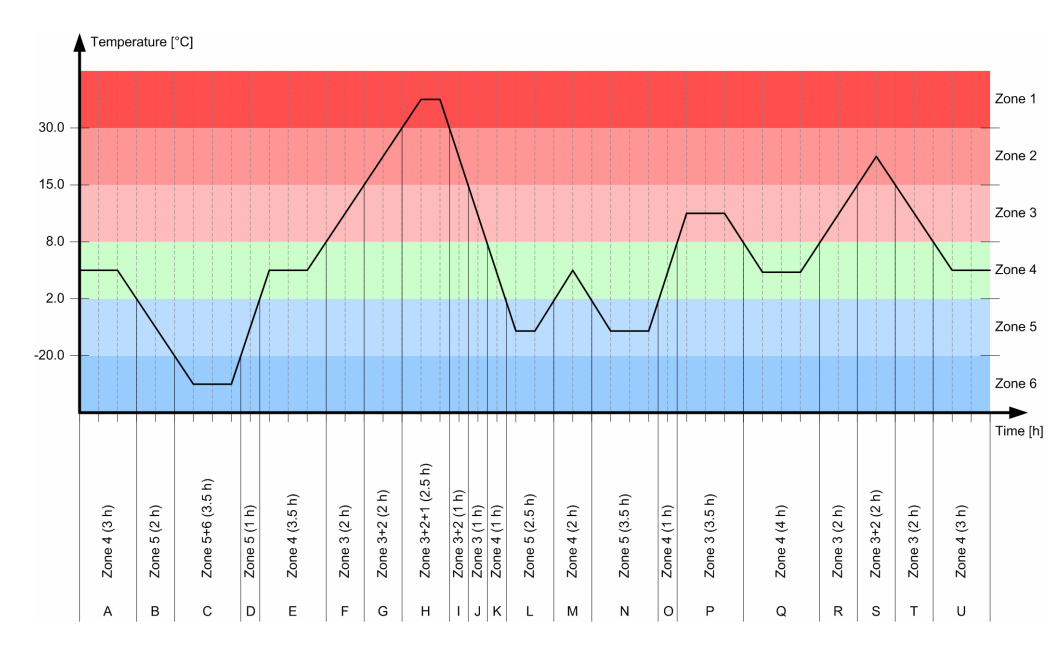

## **Graphical Representation / Evaluation**

*Temperature plot with zones*

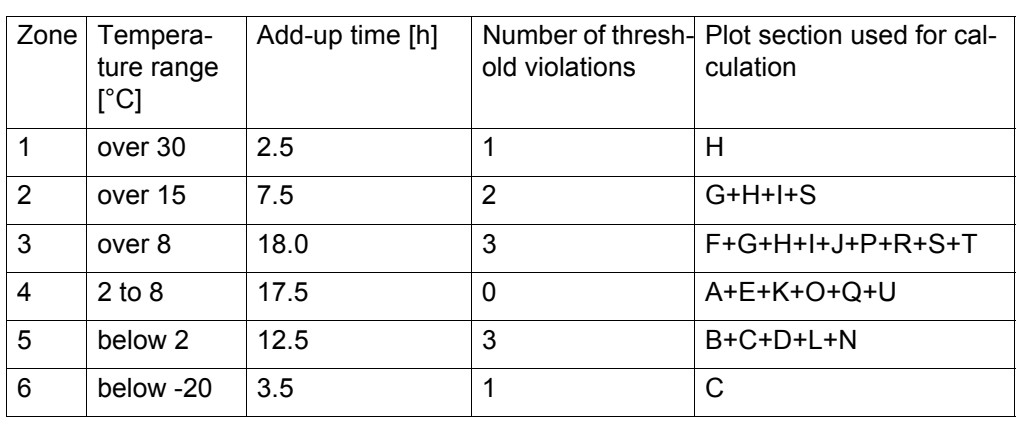

### **Data**

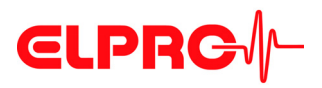

*Selection of the information contained in the PDF report*

## <span id="page-28-0"></span>**3.4.6 PDF Options**

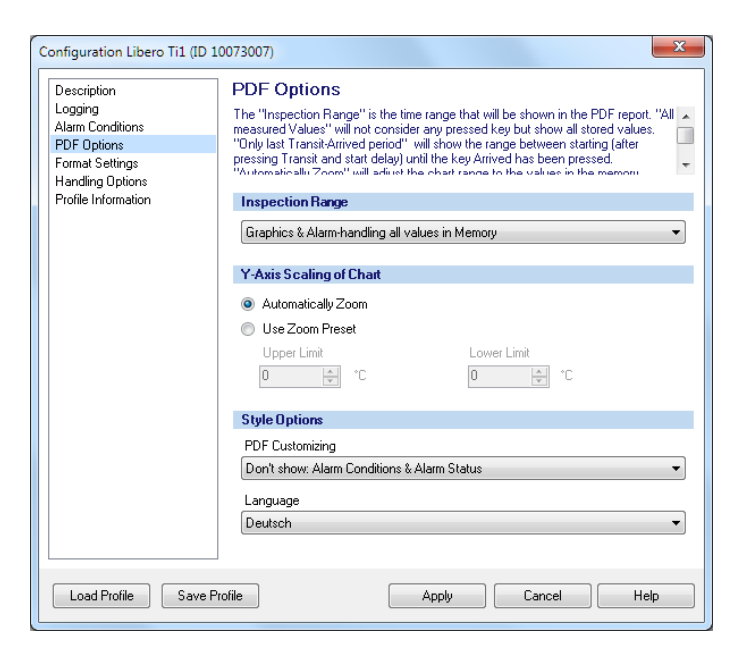

### **Inspection Range** The inspection range determines the period over which the data shall be evaluated. There are 3 possibilities for the statistic calculation:

- Graphics & Alarm handling all values in Memory All data logged will be used for the statistical evaluation.
- Graphics & Alarm handling "Last Transit Arrived" Only data and alarms logged during the last transit - arrived period will be used for the statistical calculation. If the ARRIVED-button was not pressed, all values until the moment of evaluation will be used.
- Graphics all values in Memory & Alarm handling "Last Transit Arrived" All data logged but only alarms during the last transit - arrived periode will be used for the statistical evaluation.
- Show statistic: 5.3.2 *[Statistics](#page-61-0)*
- 3.4.6.2 *[Example: PDF report Transit Arrived period](#page-29-0)*

**THE "INSPECTION RANGE" IS GOING TO INFLUENCE:**

- - **Alarm statistics on the display**
		- **Alarm representation in the PDF report**
		- **All measuring values in memory**

 **Y-Axis Scaling of Chart**

• Automatically Zoom

The Y-axis will automatically be scaled according to the range of the measured values.

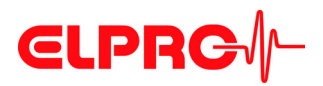

• Use Preset Zoom

responds to the last - Transit-/Arrived-period, it will

be marked.

<span id="page-29-0"></span> $-10$ 

 $-20$ 

The Y-axis will be scaled according to the lower and upper limits.

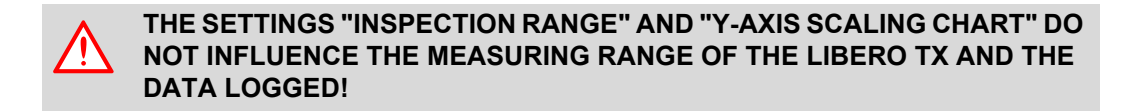

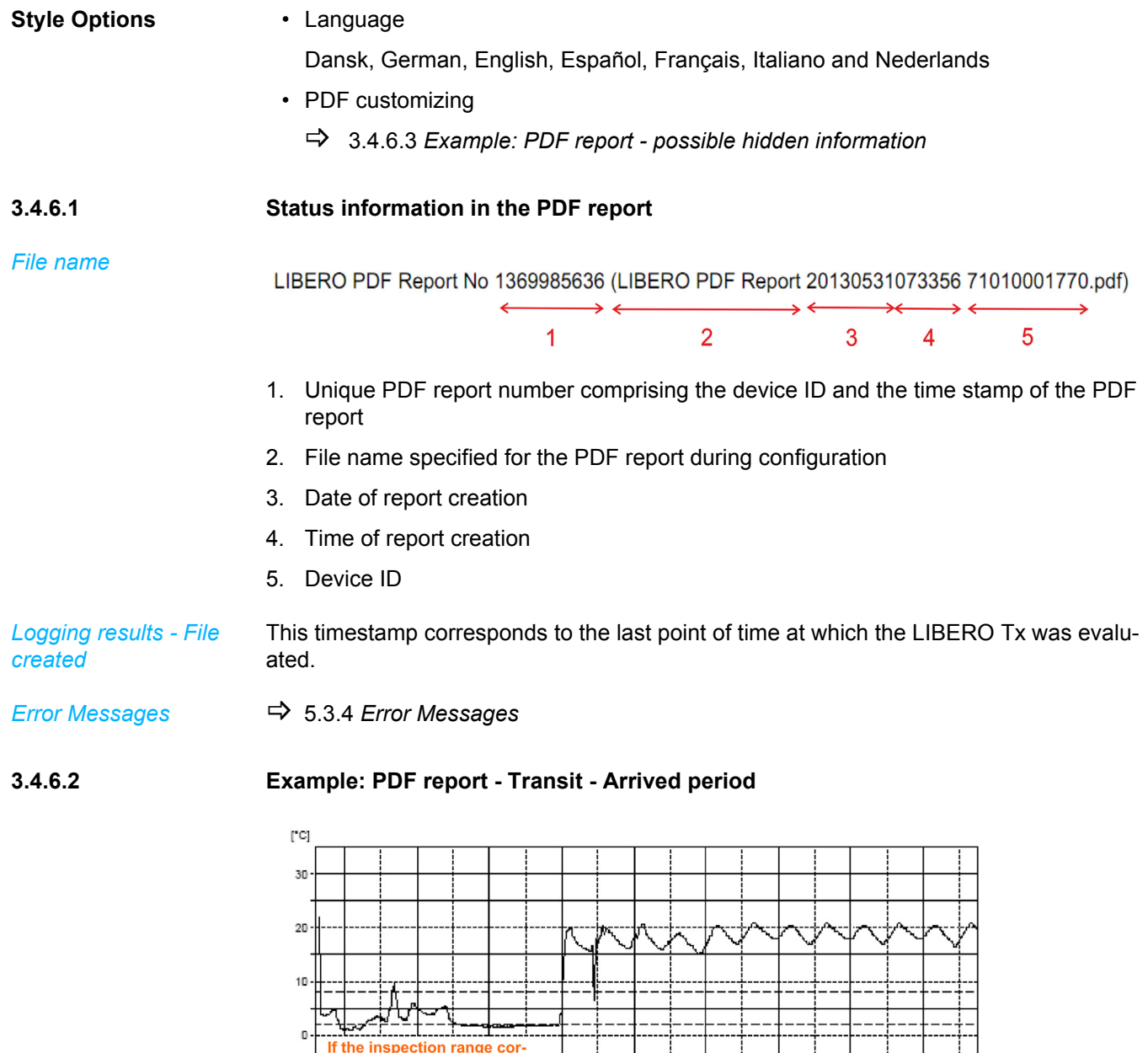

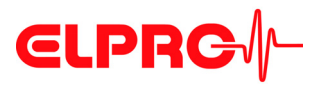

## <span id="page-30-0"></span>**3.4.6.3 Example: PDF report - possible hidden information**

Libero PDF-Bericht-Nr. 12708483 (ALARM LIBERO PDF Report 20130827074052 10073007.pdf)

### **Report Title (60)**

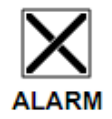

**Additional Information** 

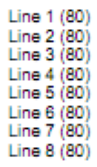

 $\mathbf{L}$ 

### **Device Configuration**

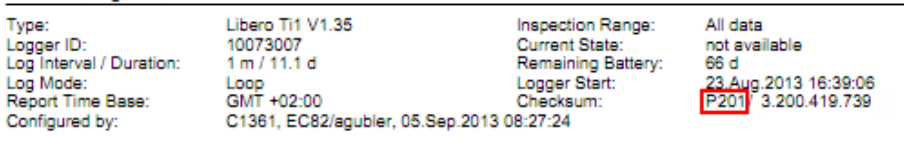

### **Alarm Conditions**

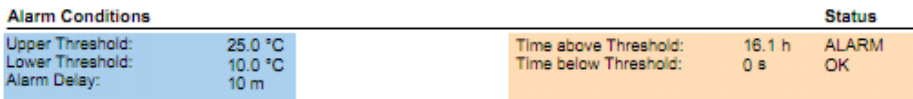

### **Logging Results**

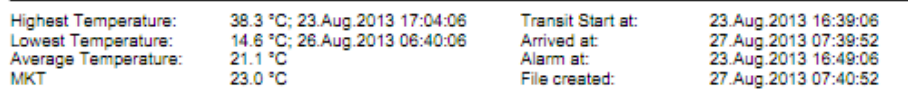

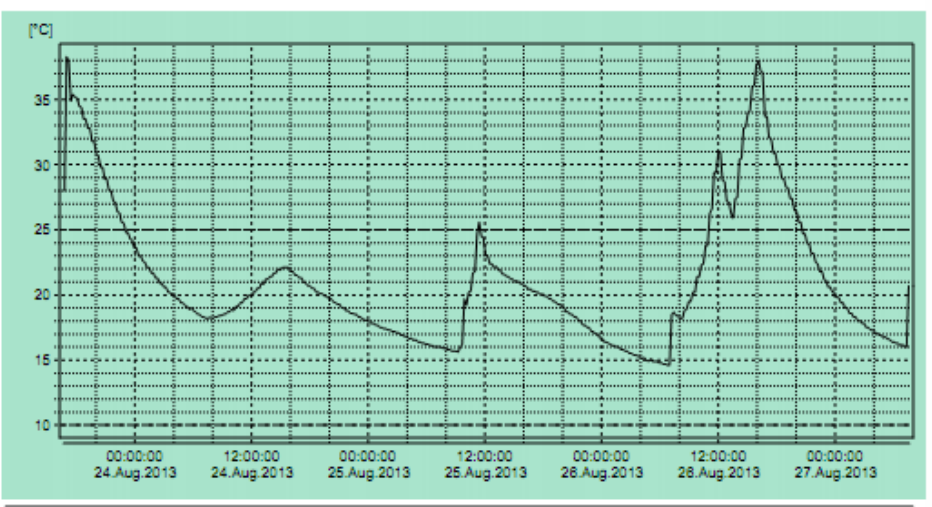

Evaluation report created by Libero, the PDF Logger®

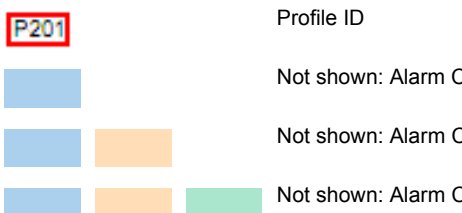

Not shown: Alarm Conditions

Not shown: Alarm Conditions & Alarm Status

Not shown: Alarm Condition & Alarm Status & Logging Results

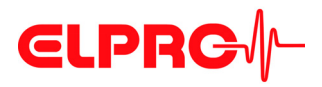

## <span id="page-31-0"></span>**3.4.7 Format Settings**

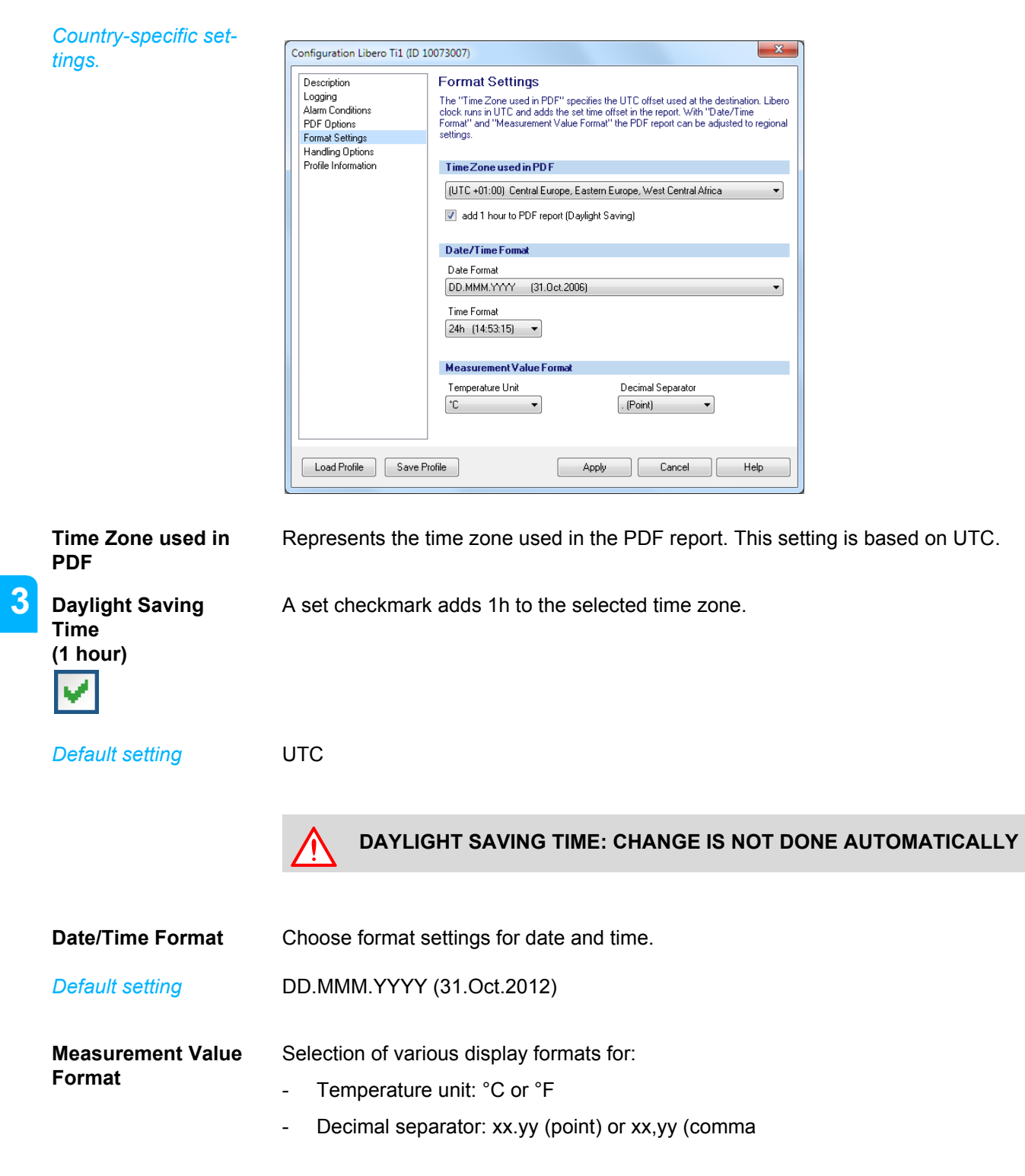

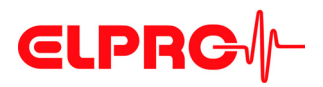

*play.*

## <span id="page-32-0"></span>**3.4.8 Handling Options**

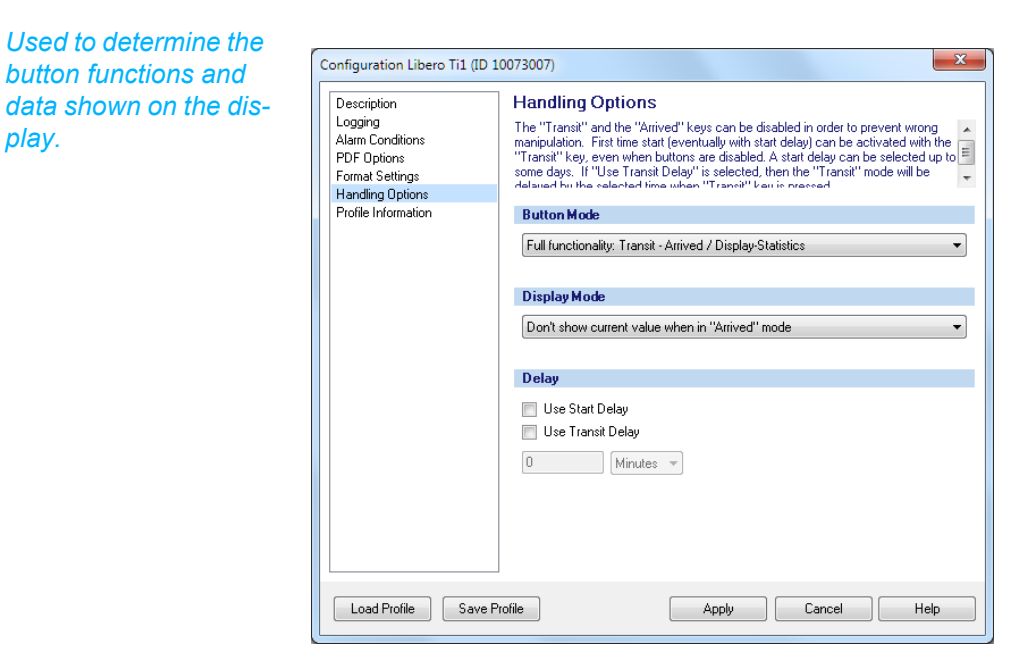

*Buttons see Introduc-*

**Button Mode** Switch to configuration mode for a new setting.

2.3 *[Start Configuration Mode](#page-11-0)*

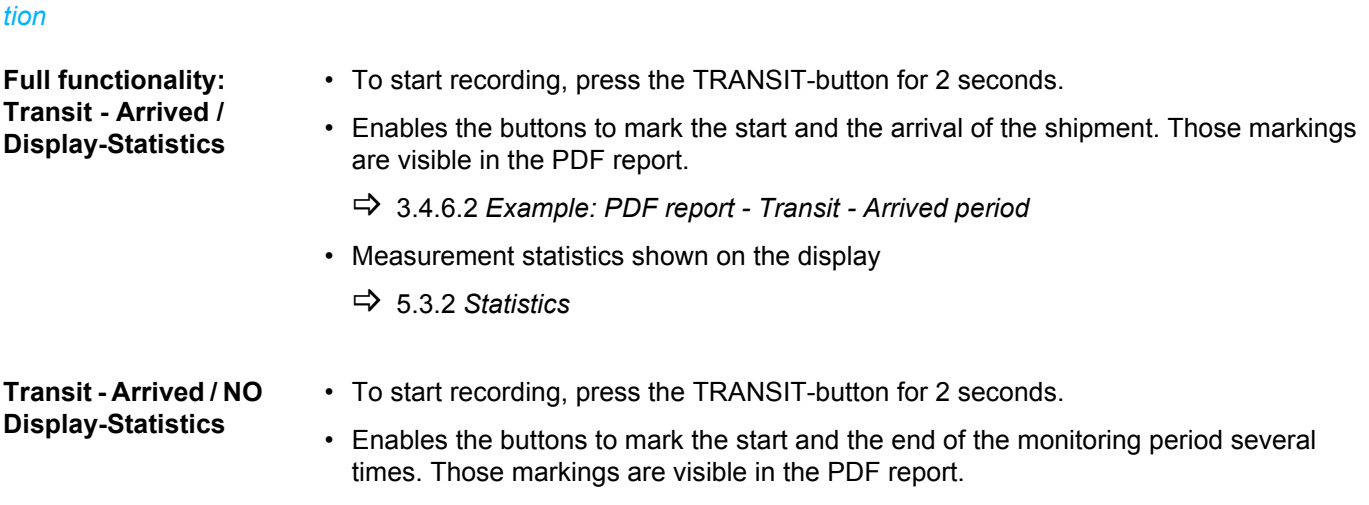

3.4.6.2 *[Example: PDF report - Transit - Arrived period](#page-29-0)*

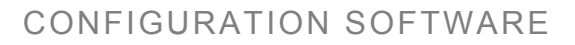

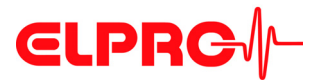

**Transit - Arrived ONCE / Display-Statistics**

LIBERO Tx could be used for one transit - arrived period only!

- To start recording, press the TRANSIT-button for 2 seconds.
- Enables the buttons to mark the start and the arrival of the shipment. Those markings are visible in the PDF report.
	- 3.4.6.2 *[Example: PDF report Transit Arrived period](#page-29-0)*
- Measurement statistics shown on the display

• Measurement statistics shown on the display

Switch to configuration mode for a new setting.

2.3 *[Start Configuration Mode](#page-11-0)*.

5.3.2 *[Statistics](#page-61-0)*

**Transit - Arrived ONCE / NO Display-Statistics**

LIBERO Tx could be used for one transit - arrived period only!

- To start recording, press the TRANSIT-button for 2 seconds.
- Enables the buttons to mark the start and the arrival of the shipment. Those markings are visible in the PDF report.

3.4.6.2 *[Example: PDF report - Transit - Arrived period](#page-29-0)*

**Display-Statistics ONLY**

5.3.2 *[Statistics](#page-61-0)*

• To start recording, press the TRANSIT-button for 2 seconds.

**Disabled (Start & Config only)**

*Status: The buttons are inactive*

*Data logging*

For any button modes, data recording continues till the memory is full. All recorded data, even the non-visible data in the PDF report, can be evaluated with elproVIEWER or elproLOG ANALYZE.

### **3.4.8.1 Display mode**

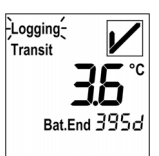

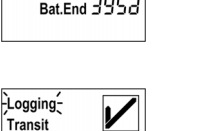

Bat.End 395d

**Don't show current value when in "Arrived" Mode**

### **Never show current value**

**Allways show current value**

All display possibilities are enabled

- Temperature- or humidity measurement values won't be shown
- Status information is shown

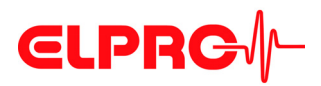

## **3.4.8.2 Delay**

*Is used for transport monitoring where the products have been packed or stored prior the monitoring starts.*

## **Use Start Delay**

• Loop mode

The delay time starts immediately after the LIBERO Tx has been configured

• Start/Stop mode

The delay time starts after the LIBERO Tx has been started by keypress.

## **Use Transit Delay**

Delay time starts after the LIBERO Tx mode changed from Arrived mode to Transit mode by keypress.

### **Minutes / Hours / Days**

Data entry field for the delay time

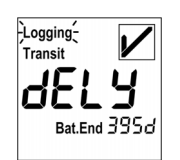

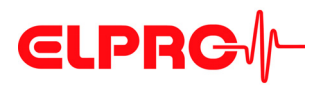

## <span id="page-35-0"></span>**3.4.9 Profile Information**

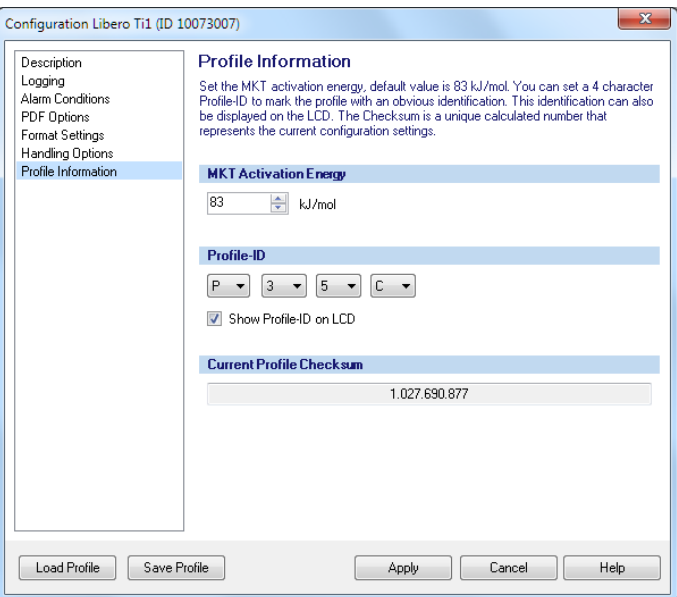

### **MKT Activation Energy** 42.... 125 kJ/mol.

Possibility to enter a product specific value for the MKT activation energy between

**Profil-ID** The summarized information in the configuration profile could be assigned with a Profil-ID for easier handling. The character set for the Profil-ID is restricted to the display capability. The Profil-ID is always listed in the "Device Configuration" of the LIBERO PDF report.

The character set for the Profil-ID is restricted to the display capability.

• 4 selection windows for defining the Profil-ID

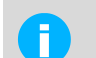

 **3**

By checking the box, the Profil-ID appears on the display.

- 5.3.2 *[Statistics](#page-61-0)* Show Profil-ID on LCD
- 3.4.6.3 *[Example: PDF report possible hidden information](#page-30-0)* P201

### **Default setting P001**

**Current Profile Checksum**

- Is documented in the "Device Configuration" part of the LIBERO PDF report.
- 3.3.7 *[Configuration Profiles](#page-19-0)*
- 3.4.6.3 *[Example: PDF report possible hidden information](#page-30-0)*
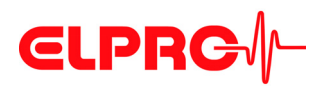

### **3.4.10 Apply Configuration Profile**

All selected LIBERO Tx are directly configured with a previously saved profile.

Creates a report with all configuration data. This report contains as many pages as LIBERO

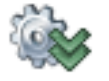

### **3.4.11 View/Print configuration**

Tx selected.

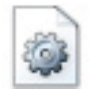

### **3.4.11.1 Example: Configuration Report**

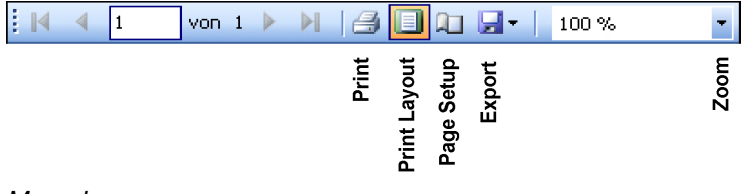

*Menu bar*

# **CLPRG**

## **Libero Device Configuration**

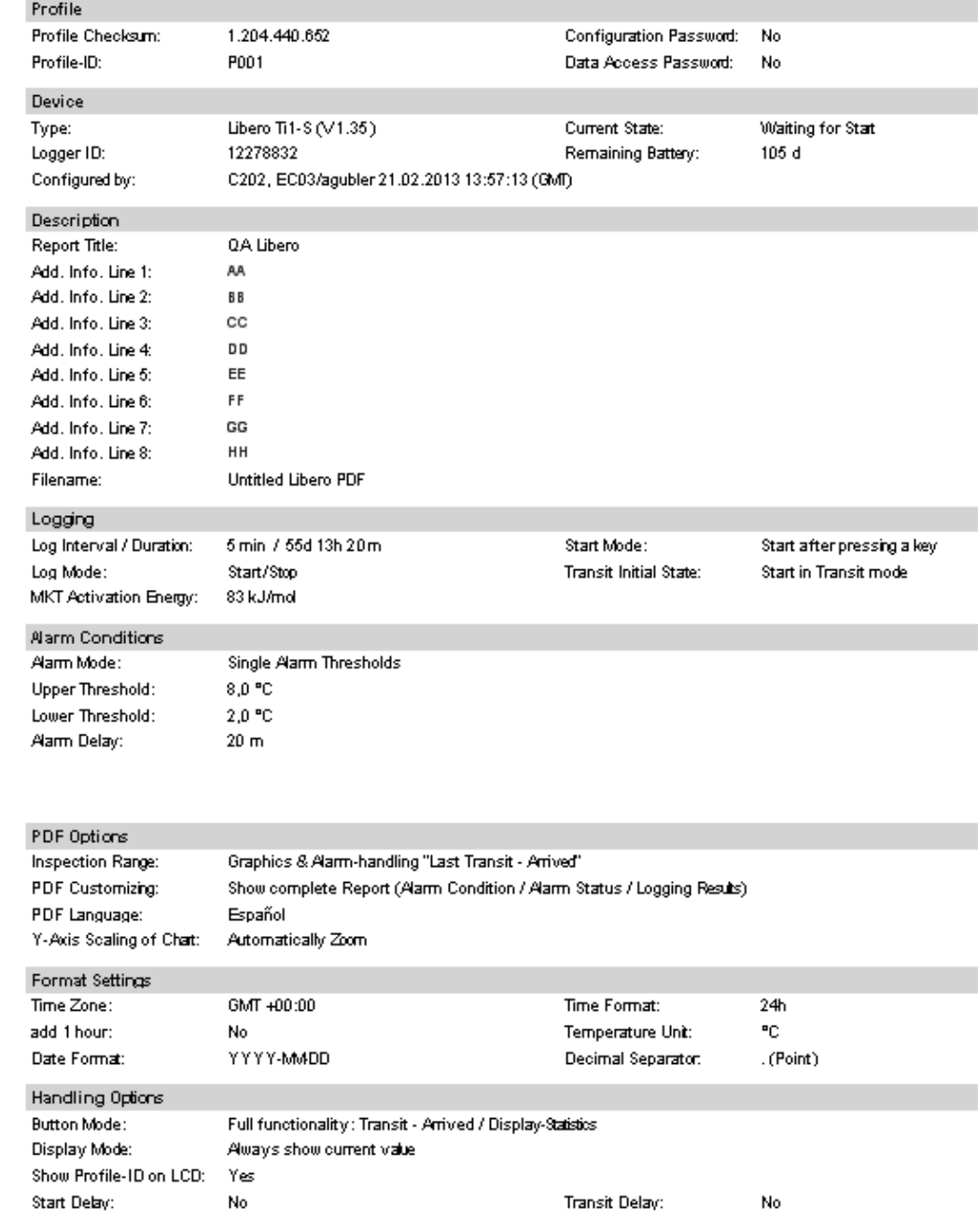

Printed: libero CONFIG 2013.6.1.0 / agubler / 02.07.2013

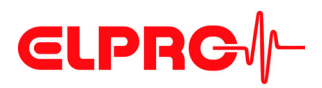

## <span id="page-38-0"></span>**3.5 Passwords**

LIBERO Tx offers 2 different password functions. Both passwords can be set, changed or reset.

• Configuration password

It is used to protect the LIBERO Tx against unauthorized configuration.

• Data access password

If the data access password is set, data transfer into elproVIEWER or elproLOG ANALYZE needs user authorisation.

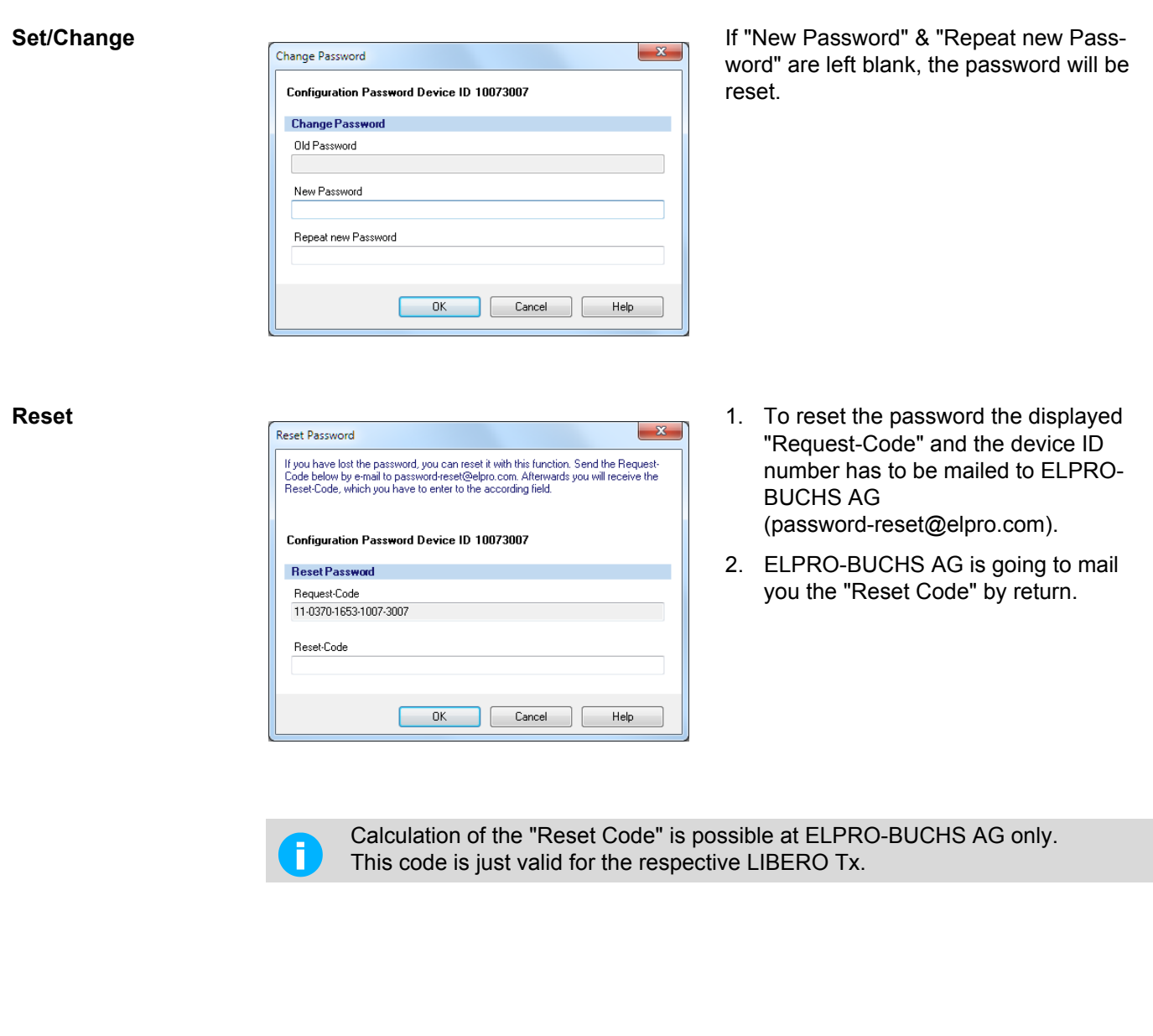

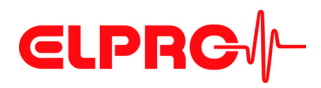

## **3.6 Integrity of the PDF report**

### <span id="page-39-0"></span>**3.6.1 Check PDF Report Integrity**

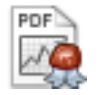

#### This function is used to validate a PDF report. If the files have passed, test results will be shown and can be printed or archived.

### **Procedure: File integrity check**

- 1. Select and open PDF reports that should be checked
- 2. PDF report check A report with the check results will be created. This report contains as many pages as LIBERO Tx selected.

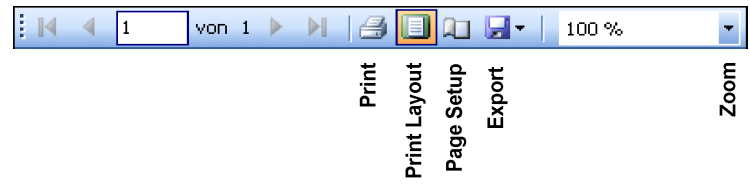

*Menu bar*

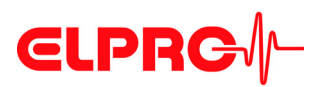

## **Check Libero PDF File Integrity**

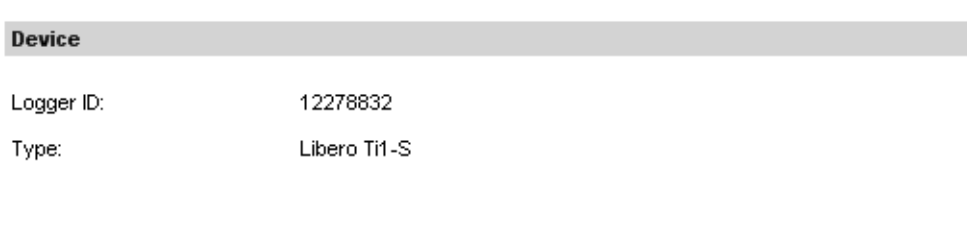

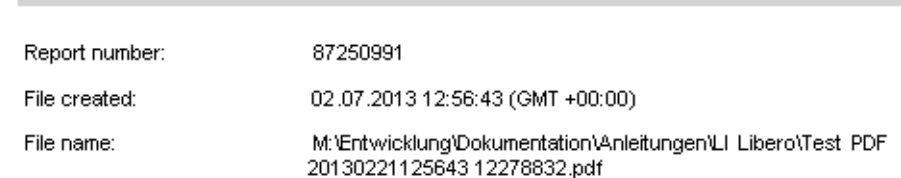

### **Check Results**

**PDF File** 

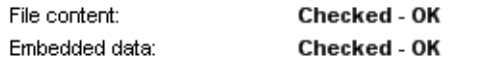

Printed: libero CONFIG 2013.6.1.0 / agubler / 02.07.2013

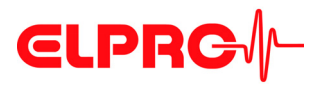

### <span id="page-41-0"></span>**3.6.2 Create PDF from Switched Off Device**

again automatically.

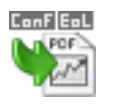

### **3.6.3 Set Time Zone of Device**

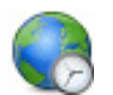

For easier data evaluation, the used time zone could be adjusted to local time. Measurement values are not affected at all.

This function gives the possibility to read the logged data from an already switched off LIBERO Tx as PDF report. After the file has been read, the LIBERO Tx switches itself off

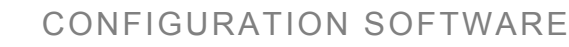

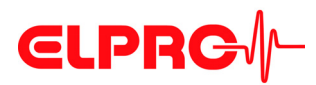

## <span id="page-42-0"></span>**3.7 LIBERO SmartStart - Settings**

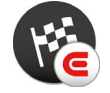

*LIBERO SmartStart Create and make settings* see *[3.3.4 Menus](#page-18-0) - Extras*

The used LIBERO SmartStart application allows a fast and secure configuration of many LIBERO Tx. End users can select from a list of possible pre-defined profiles in the Pack & Go file and have the opportunity to add shipment-specific information that will later appear on the PDF report.

First, the "LIBERO SmartStart Settings" menu is used to select configuration profiles that have already been created and saved. An appropriate title and color are assigned to each profile for easier selection.

Then, the LIBERO SmartStart allows additional information fields to be defined so that shipment-specific information can be easily added (i.e. carrier, tracking number) and viewable on the PDF report. During the final programming process, information can be added either in the form of plain text or dropdown menu. All other critical device settings in the configuration profile, such as handling and alarm settings, are static and cannot be changed. After the initial settings are defined in the LIBERO SmartStart menu, a LIBERO SmartStart Pack & Go (.exe) file is created.

Another feature of the LIBERO SmartStart Pack & Go is the generating of a history log called the SmartStart Configuration Report (SSCR) i.e. settings and the additionally entered information. The SSCR can be processed further and replaces error-prone manual listings of which LIBERO data logger (or indicator) is contained in which shipment.

*The basic configuration process using Pack & Go is as follows:*

- 1. Open the Pack & Go Pack & Go file
- 2. Select the appropriate configuration profile (by name and/or color)
- 3. Add shipment-specific information manually or from a drop-down menu

# **CLPRG**

**Start**

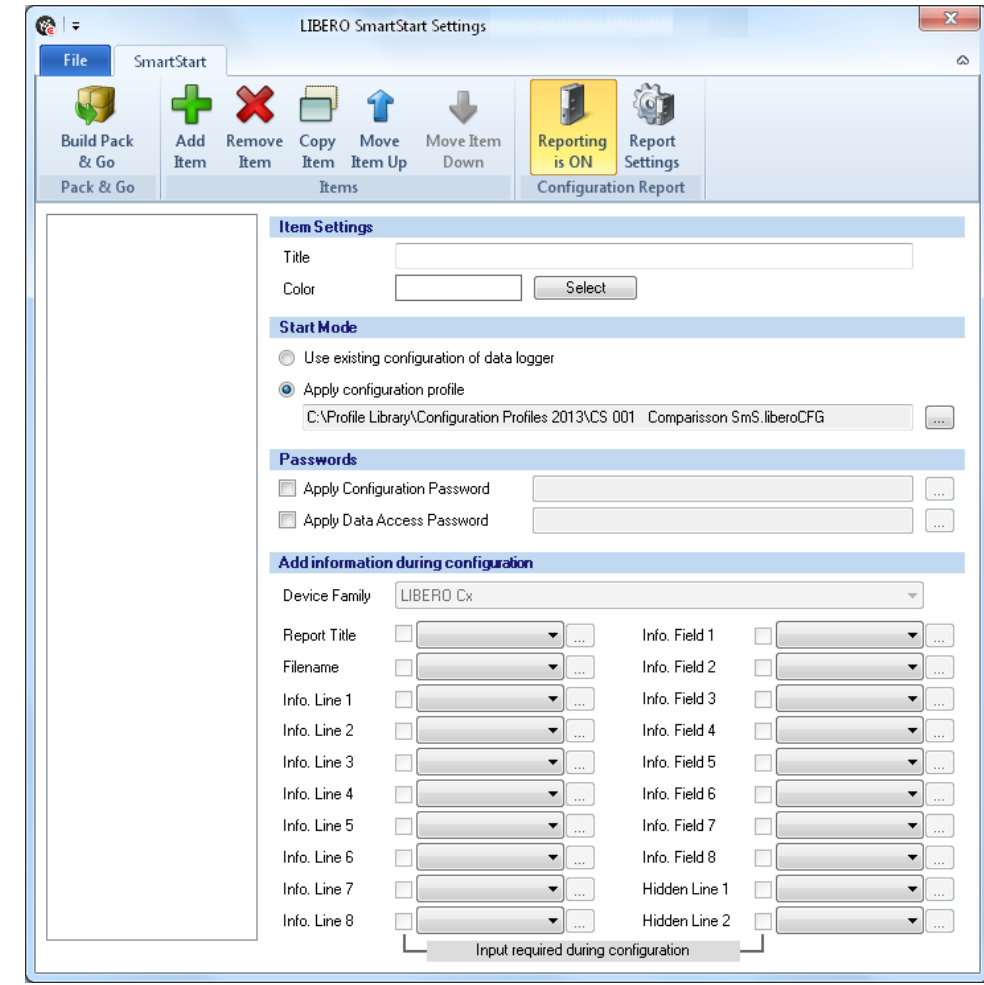

*LIBERO SmartStart Settings*

- [3.7.1](#page-44-0) *Items*
- 3.7.2 *[Configuration Report](#page-47-0)*
- 3.7.7 *[Create SmartStart Pack & Go](#page-53-0)*

**File**

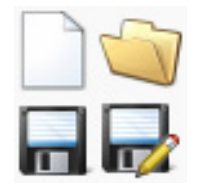

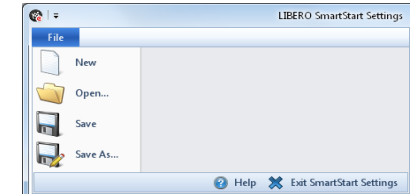

Exit SmartStart Settings

 $\Rightarrow$  Return to liberoCONFIG.

*File format* \*\*\*\*.liberoSMS

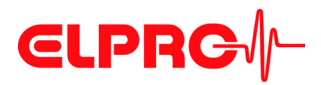

<span id="page-44-0"></span>**3.7.1 Items**

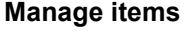

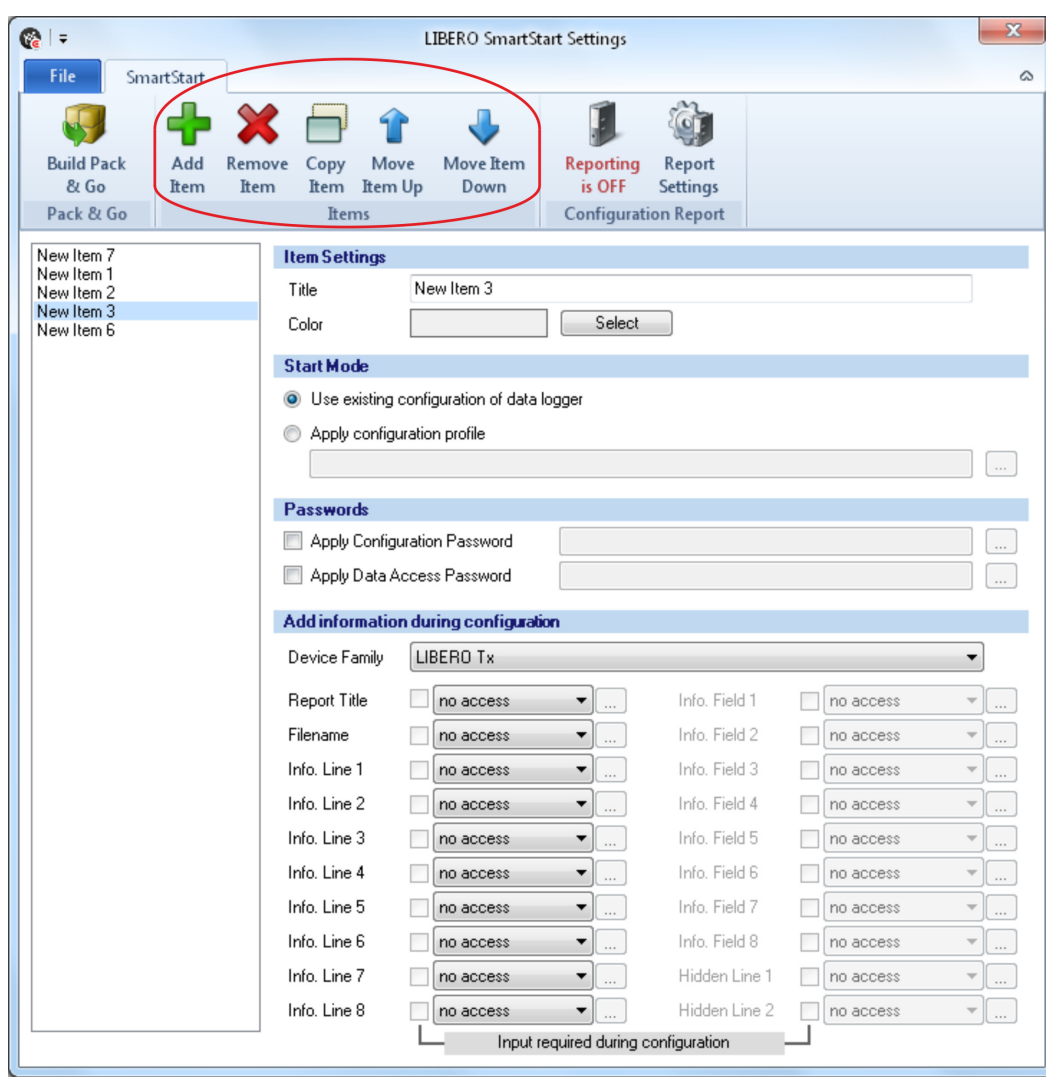

*Overview: LIBERO SmartStart Settings*

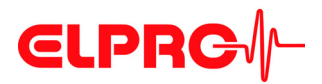

### CONFIGURATION SOFTWARE

**Icons**

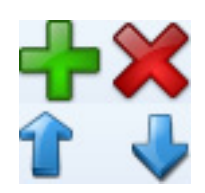

Use the "Items" function to add, modify or remove new items of the LIBERO SmartStart file. The new entry is added at the end of the list. Up to 500 LIBERO SmartStart-items can be defined.

Typically one item is created per profile, product or study number.

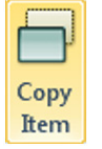

Adds a copy of the selected items to the item list with the name: "Copy of xxxxx". This copy can be used as the basis for another item.

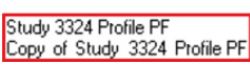

The respective input field is activated by checking the box.

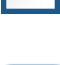

 **3**

This icon opens a window for the definition of the variable information.

**Item Settings** • Title

The title is the designation for the selected item. Enter a short, clear name.

• Color

Each item can be assigned a color. The color serves to identify the item quickly at a later point while working with LIBERO SmartStart.

- **Start Mode** Use existing data logger configuration Is used if it is not necessary to assign a specific profile to the LIBERO Tx. The LIBERO Tx retains the current configuration.
	- Apply configuration profile A profile previously assigned with liberoCONFIG is used.

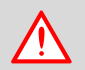

**A PROFILE CAN BE ASSIGNED TO ONE DEVICE TEAM (TX OR CX) ONLY.**

**Passwords** Configuration and data access passwords can be entered. They will be automatically added to each LIBERO Tx configured with LIBERO SmartStart.

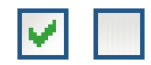

- A checked box opens the window for entering the password.
- An empty field deletes the existing password.

# **CLPRG**

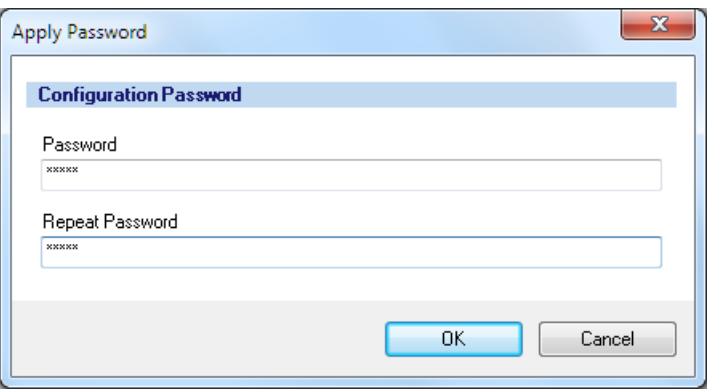

*Apply password*

### **3.7.1.1 Add information during configuration**

 $\Box$  Alow

**Device Family** Manual or automatic recognition of the device team. When the LIBEROs are selected for configuration, SmartStart automatically enables the possible information window.

**Add information during configuration** It is possible to make entries for all variable information of the PDF report during profile assignment.

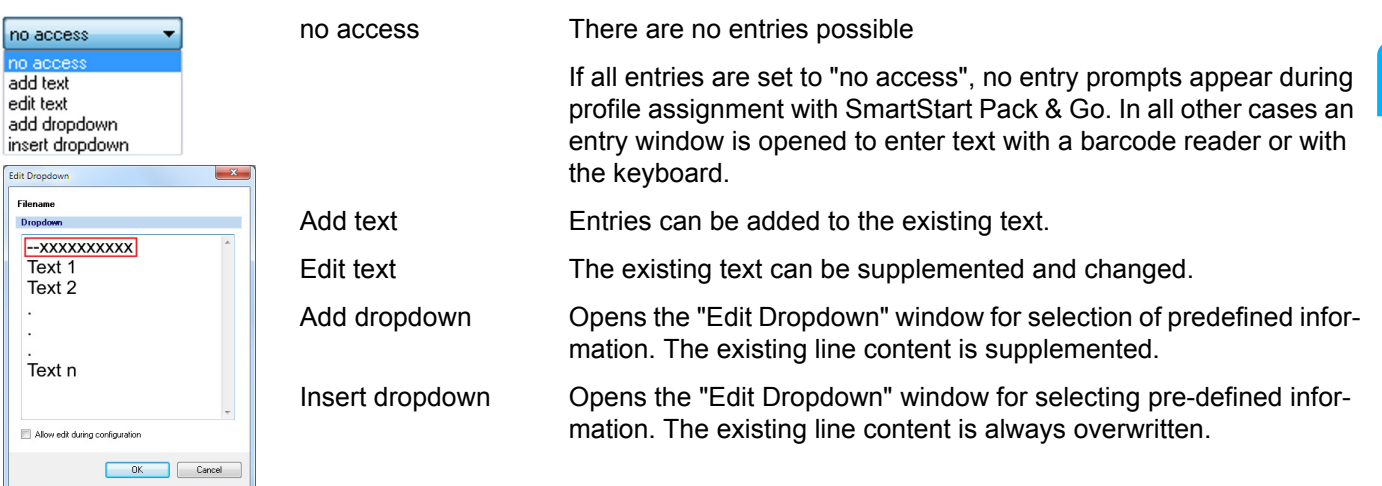

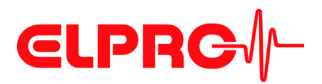

#### *Commentary*

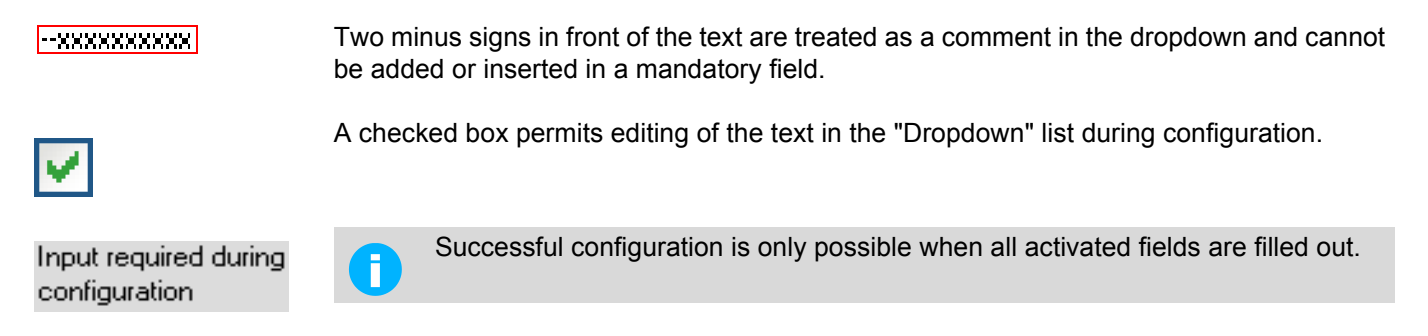

### <span id="page-47-0"></span>**3.7.2 Configuration Report**

The configuration report is an option and not required for LIBERO SmartStart Pack & Go.

If no automatic reporting of the configured LIBERO Tx is needed, skip this section and continue with 3.7.7 *[Create SmartStart Pack & Go](#page-53-0)*.

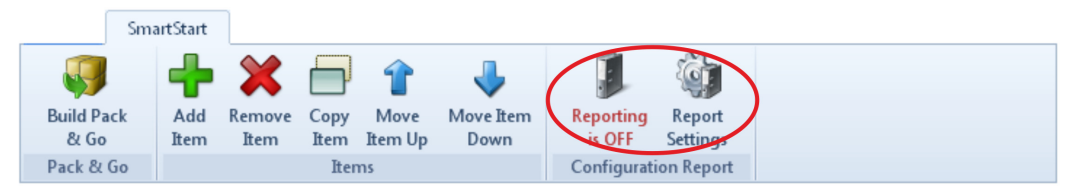

*Menu bar - configuration report*

The configuration report documents all configurations done by LIBERO SmartStart. With the aid of the "Placeholder Editor", the used file name, path and the parameters documented may be customized.

### **Reporting ON / OFF**

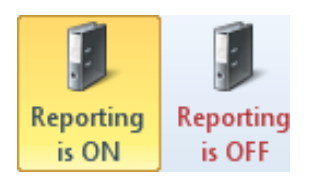

*Configuration report ON*

The history log of the protocolled settings is switched ON/OFF.

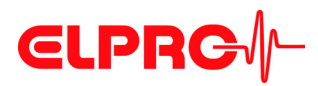

### **3.7.3 Report Settings**

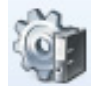

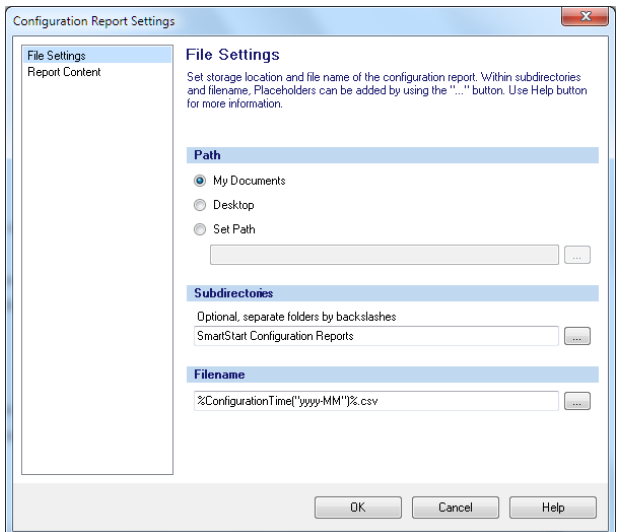

### *File settings*

**Path** Default setting for saving the configuration report.

#### **Subdirectories & Filename**

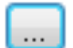

This button is used to insert placeholders for the designation of subdirectories and file names.

 $\mathbf{r}$ 

### **3.7.4 Report Content**

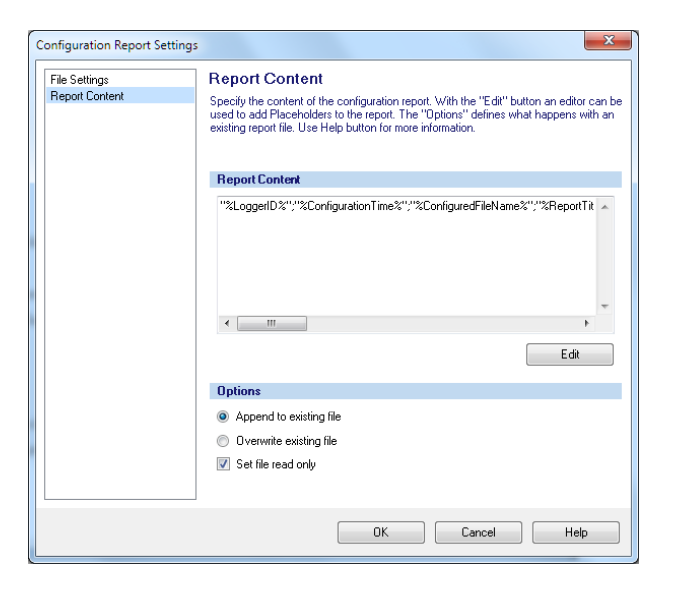

**Report Content** This window is used to define the placeholders and the formats used to create the report.

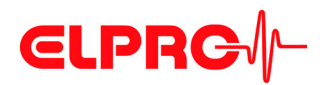

Edit

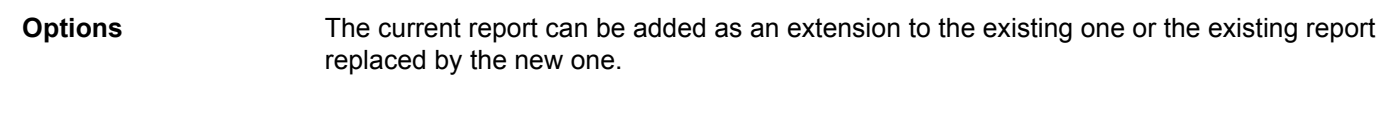

This button starts the "Placeholder Editor". The selected placeholders determine the content of the PDF report.

### **3.7.5 Placeholder Editor**

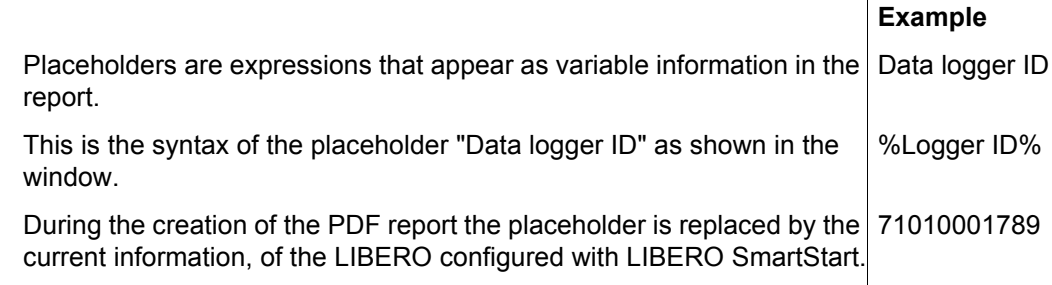

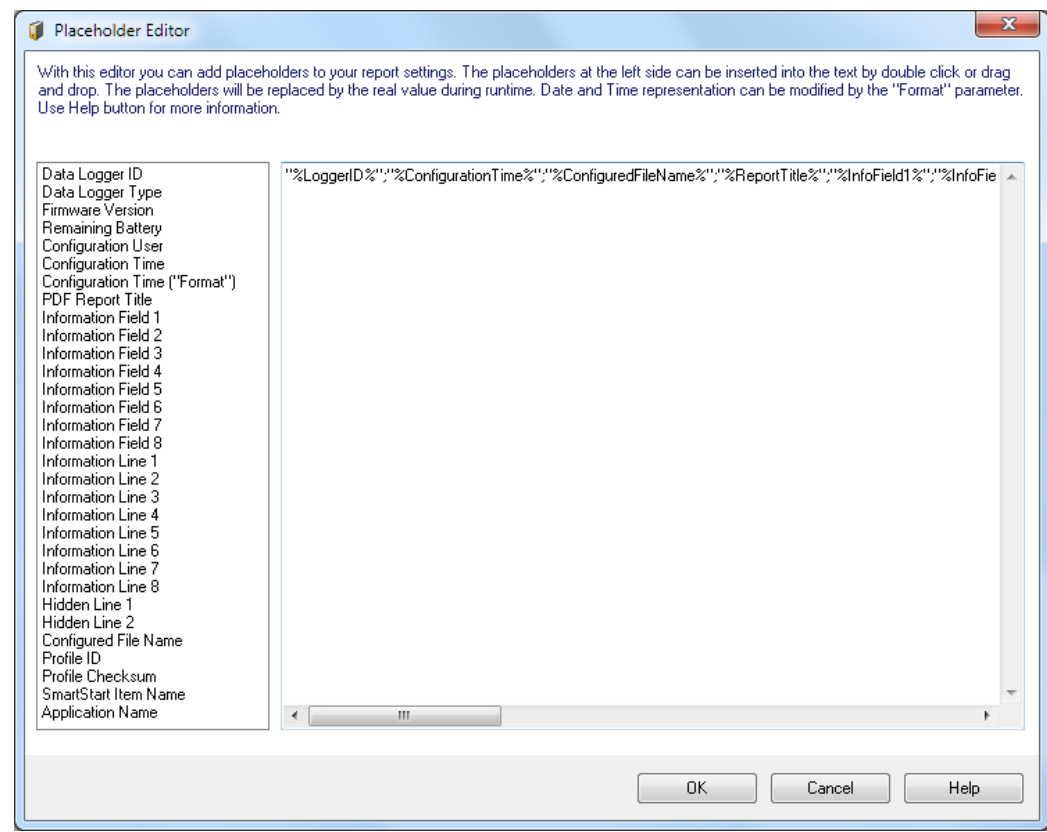

## CONFIGURATION SOFTWARE

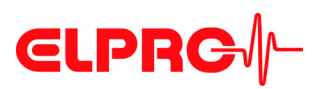

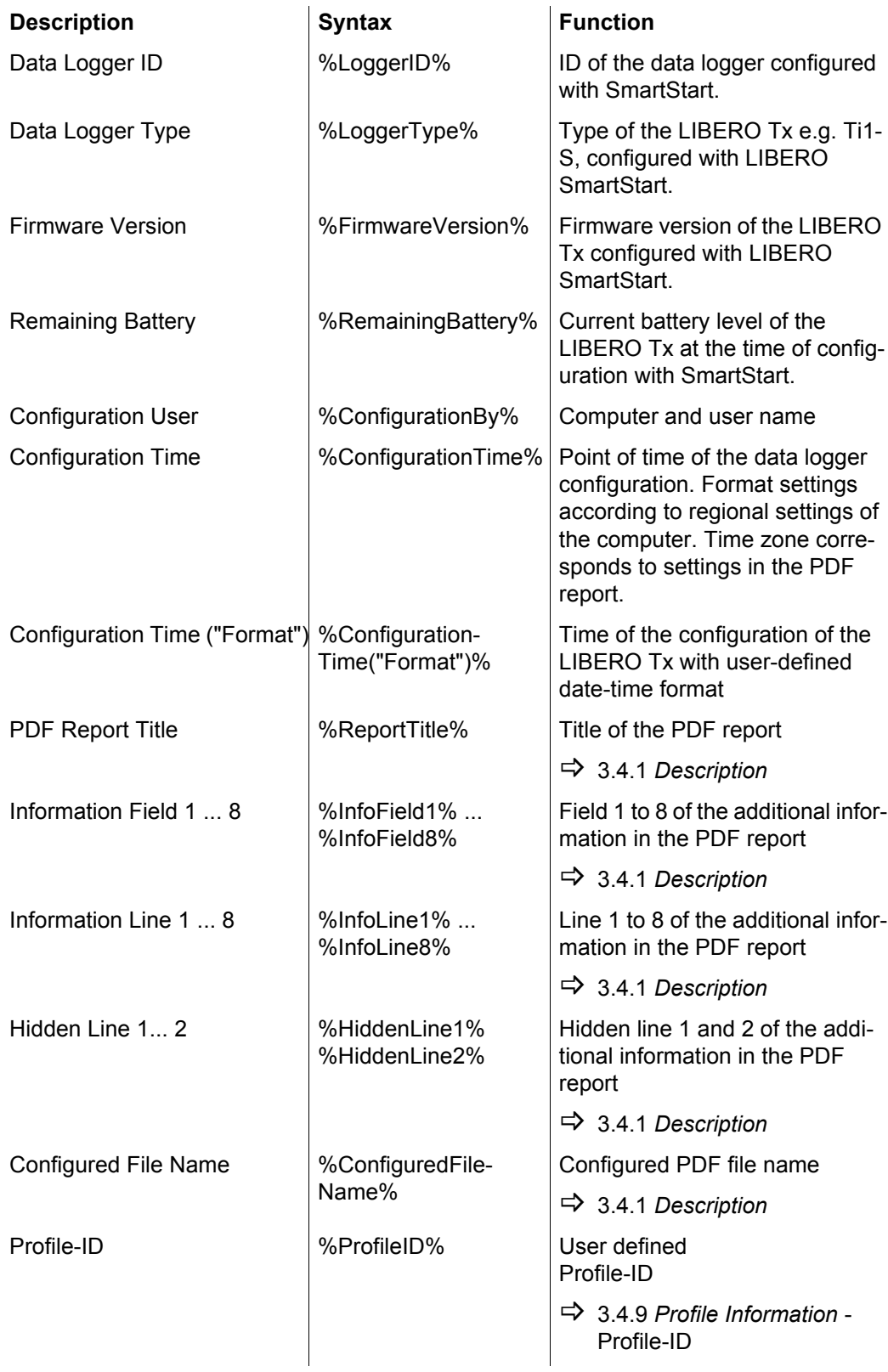

### CONFIGURATION SOFTWARE

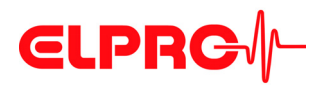

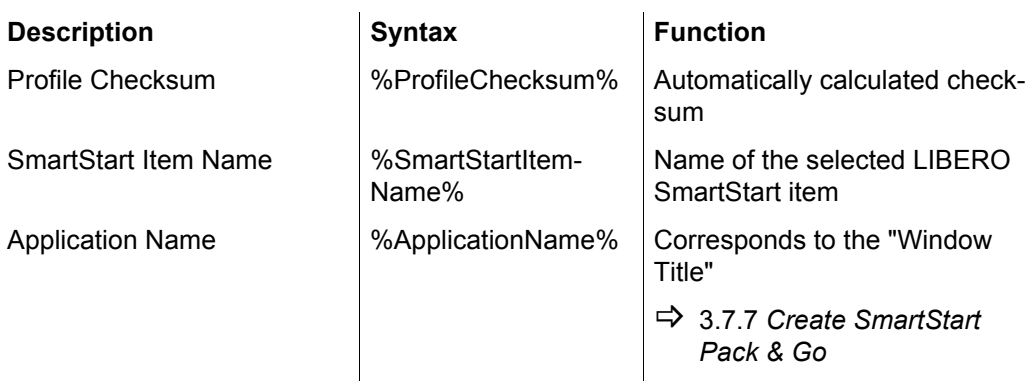

This placeholder allows a customized date and time format.

### **Placeholder: Configuration Time ("Format")**

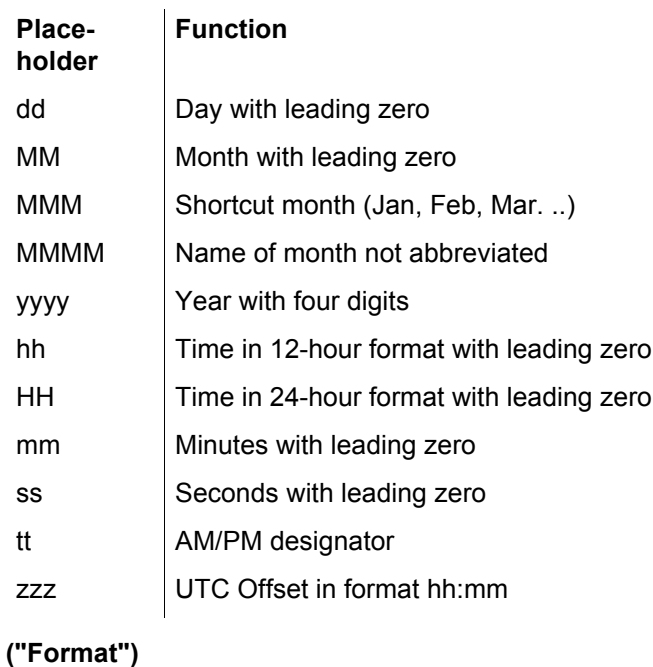

*Examples*

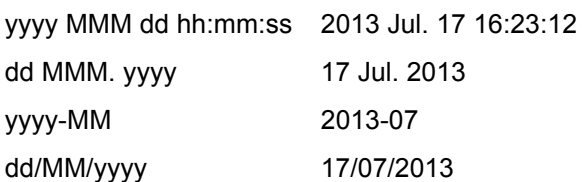

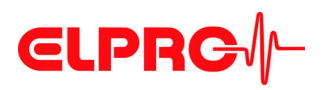

### **3.7.6 Example of a configuration report**

The following line numbers refer to the line of text in the "Placeholder Editor"

The used control characters quotation marks ("...") and semicolon (;) are interpreted according to the country settings of MS Excel. Depending on the country settings different characters for the described functions have to be used.

**Notes**

### **Line Description**

- 1 Date and time configured with the placeholder: Configuration time ("Format") configured.
- 2 Text
- $3$  Always use placeholder with quotation marks. In this case a semicolon (;) used within the text of the placeholder, will not be interpreted as column formatting.
	- Semicolon (;) between placeholders are used for column formatting.
	- Control characters have no effect on reports opened with an editor.
- 4 Entire line in quotes
	- Text and parameters are not separated into different columns.
	- Control characters have no effect on reports opened with an editor.

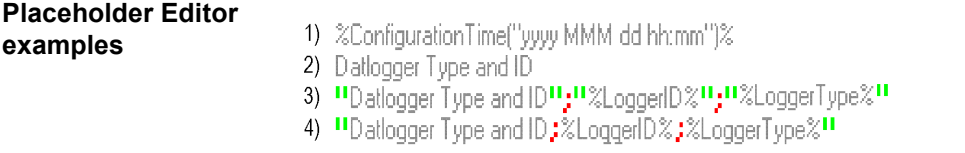

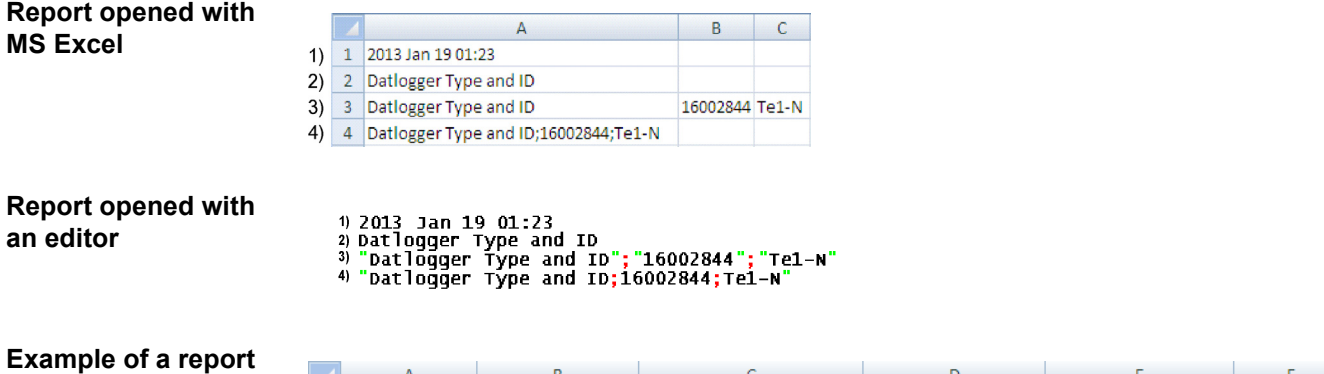

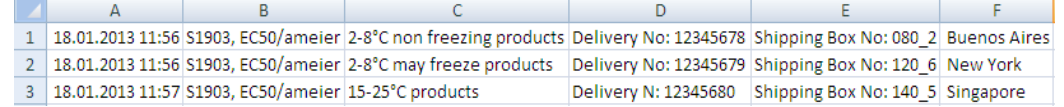

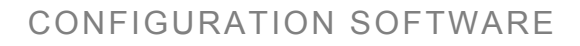

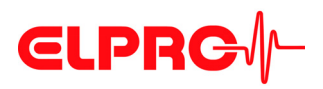

### <span id="page-53-0"></span>**3.7.7 Create SmartStart Pack & Go**

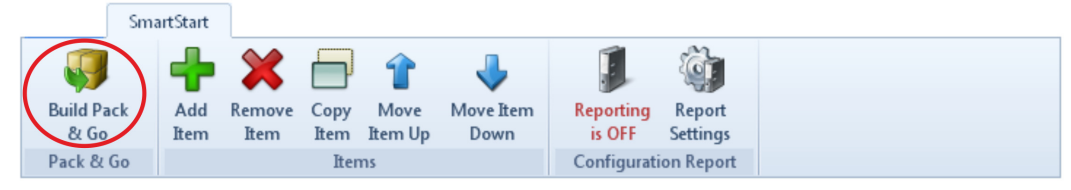

#### *Menu bar - Pack & Go*

This is a function to set up an executable file of LIBERO SmartStart including all required settings and configuration profiles.

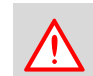

*File format* (.exe)

### **LIBERO USB DEVICE DRIVER REQUIRED**

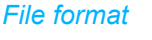

*Pack & Go runs:* - on any PC

- 
- from a WEB, FTP or file server
- or from the Internet

### **3.7.7.1 SmartStart Pack & Go Settings**

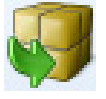

### Pack & Go Settings Customize the Window Title of the gererated SmartStart Pack & Go program and<br>select the language of the user interface. The security can be increased by using an<br>execution password. Only a person who knows this password ca **Program Window** Window Title English Language Pack & Go Security Execution Password Samstag , 17. August 2013 Expire Date Build Cancel | Help

*Settings*

**Program Window • Window Title** 

Window title bar of the executable (.exe) file. This title can provide information such as: Service provider, location or version.

- Language
	- English - Italian
	- German - Spanish
	- French - Dutch

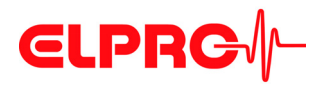

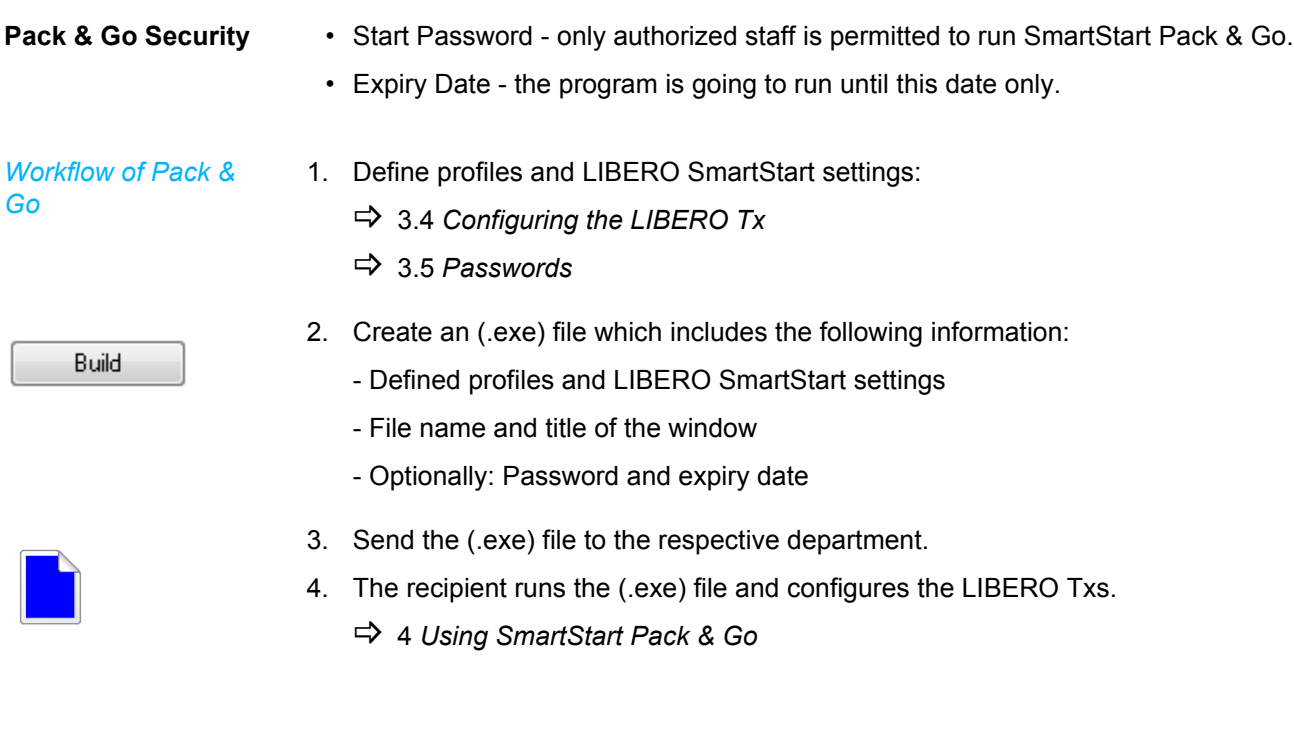

**3.8 Help**

**Help** Used to search for a specific help topic.

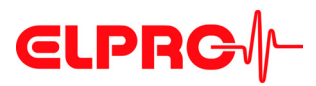

## <span id="page-55-0"></span>**4 Using SmartStart Pack & Go**

When starting the SmartStart Pack & Go (.exe) file created with liberoCONFIG, a window with predefined settings appears. The window text and the respective color code is defined in the LIBERO SmartStart settings.

3.7 *[LIBERO SmartStart - Settings](#page-42-0)*

### **Mode**

*The LIBERO Tx must be in OFF or ConF mode! If the modes are not set properly, a PDF report will be shown!*

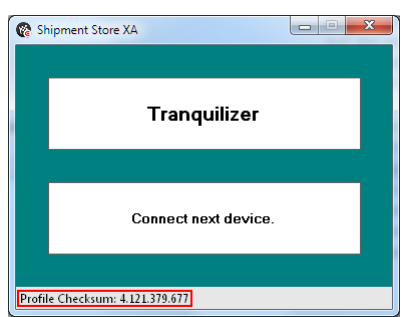

In the window, the first item from the list is shown with a color code and name tag.

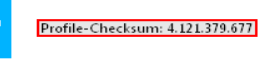

### **THE PROFILE CHECKSUM CORRESPONDS TO THE PROFILE CHECKSUM OF THE CONFIGURATION!**

3.3.7 *[Configuration Profiles](#page-19-0)*

Now the LIBERO can be plugged into the USB port.

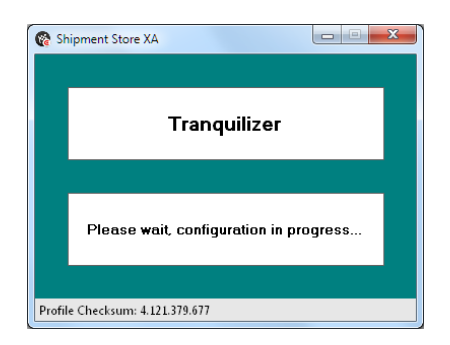

SmartStart Pack & Go then automatically sends the selected profile to the LIBERO.

# **CLPRG**

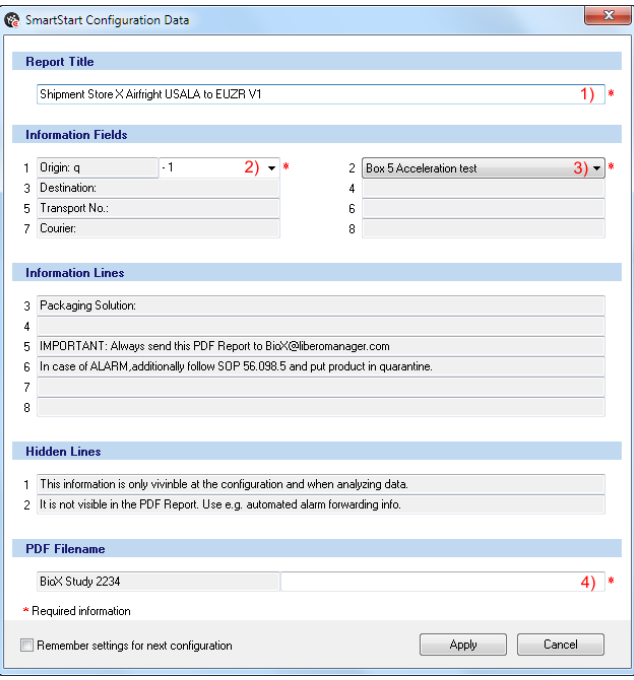

If various variable entries are defined during creation of the SmartStart Pack & Go, the window for entering the free configuration data is opened. The data can be entered with the keyboard or with the Barcode reader.

### *Key to entries* 1. Edit text

- 2. Add dropdown
- 3. Insert dropdown
- 4. Add text
- [3.7.1](#page-44-0) *Items*

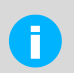

Gray shaded fields could be declared as not configurable during the creation of LIBERO SmartStart.

### *Missing variable*

### \* Required information

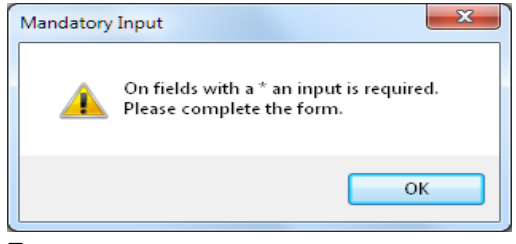

*Error message*

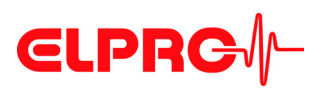

When all entries have done, the profile settings and the variable entries are applied to the LIBERO.

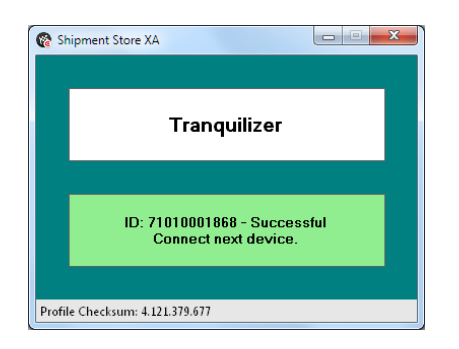

Now disconnect the LIBERO from the USB port and continue with the next LIBERO.

## **4.1 Change of Settings**

A SmartStart Pack & Go can contain several items / profiles. Click the setting window with the right mouse button and select the desired profile, for example: "Antiallergics".

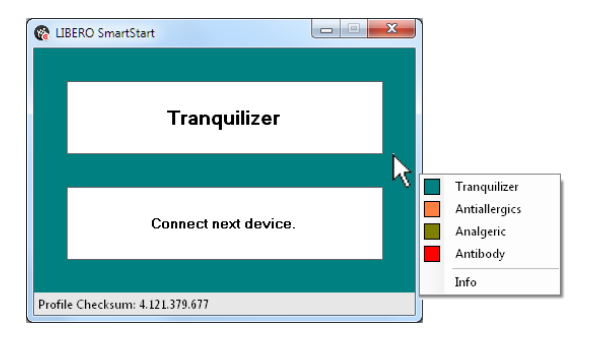

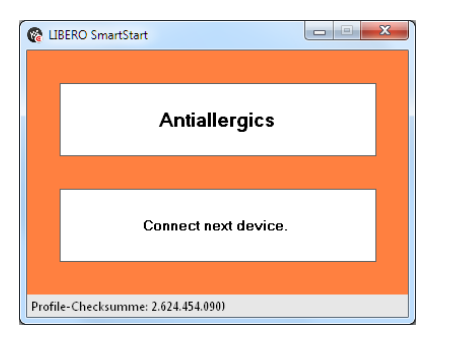

After changing the profile you can proceed with the next LIBERO.

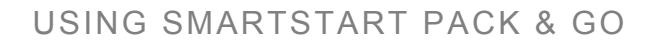

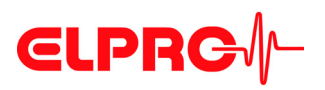

## **4.2 Error Messages**

In case of an error, a message will be displayed.

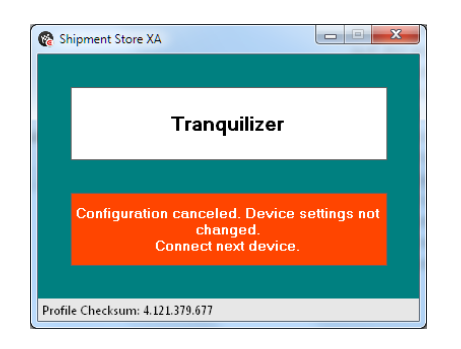

### **Reasons for error massages:**

- Profile incompatible
- "Cancel" has been during data configuration problems
- LIBERO has been disconnected during configuration.

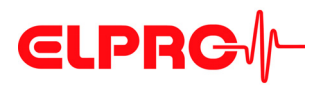

# **5 Example - Transportation**

## <span id="page-59-0"></span>**5.1 Battery Lifetime - Display**

www.elpro.com

### *Bat.End xxx* **The value shown is the remaining battery lifetime in days.**

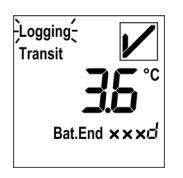

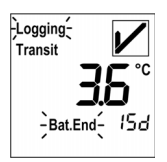

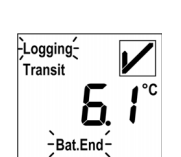

 **5**

### *The display shows EoL*

EoL

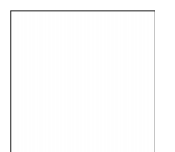

Recorded data are still available for evaluation.

**Battery operation time has been expired.**

After 20 days in this mode, the display changes to "EoL" - End of Life

3.6.2 *[Create PDF from Switched Off Device](#page-41-0)*

### **LIBERO Tx is turned off.**

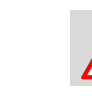

**DATA EVALUATION IS STILL POSSIBLE, SEE 3.6.2** *[CREATE PDF FROM](#page-41-0)  [SWITCHED OFF DEVICE](#page-41-0)*

### *Bat.End is blinking* **Remaining lifetime < 30 days**

If no lifetime for "Bat. End" is displayed, change LIBERO Tx at your next possibility (as soon as possible).

Depending on the model, the maximum operation period is between 100 days and 3 years.

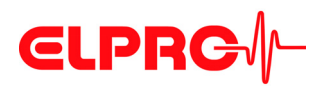

<span id="page-60-0"></span>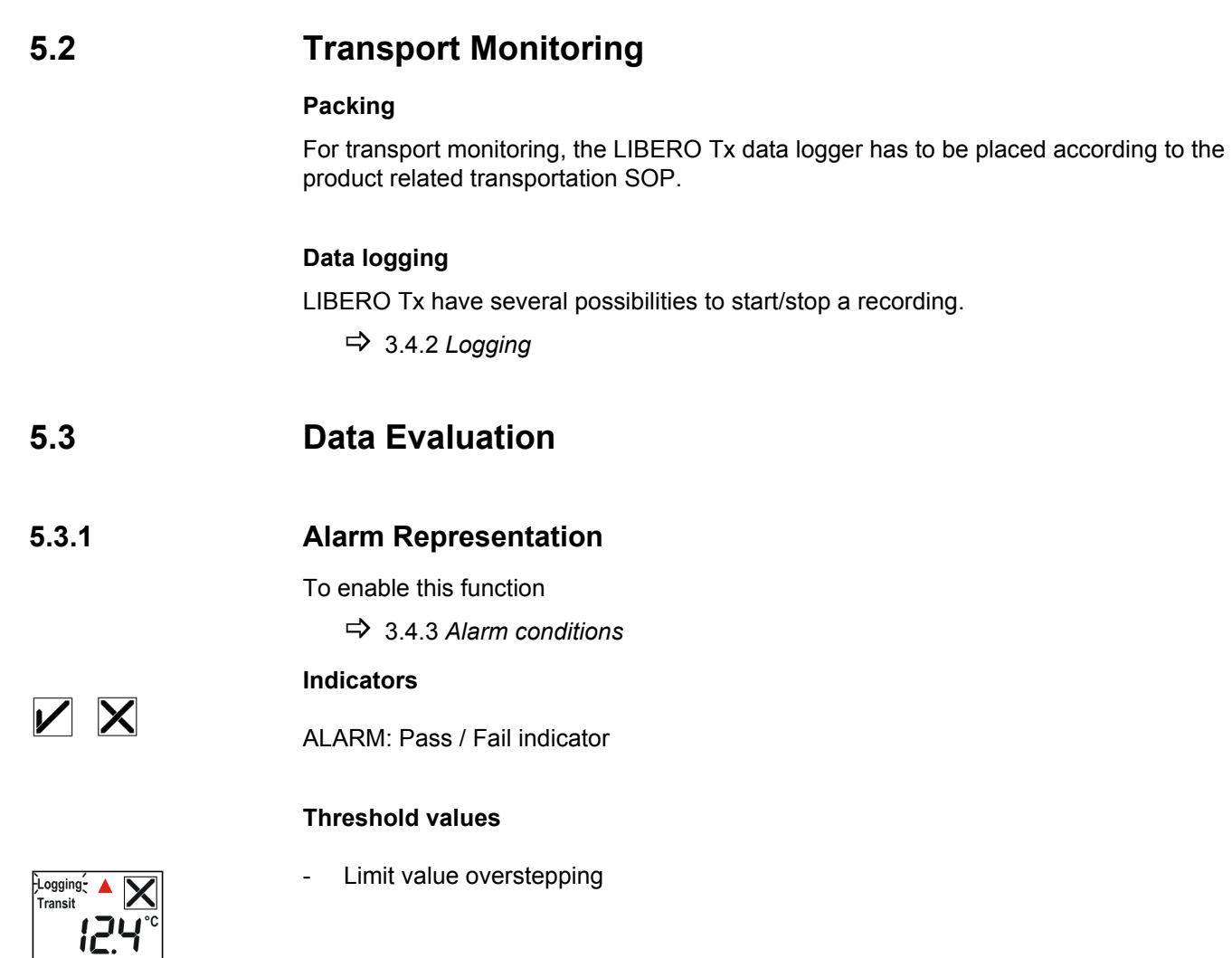

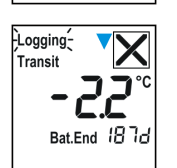

Bat.End 255d

- Limit value understepping

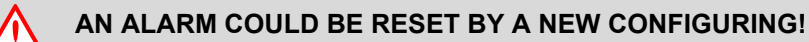

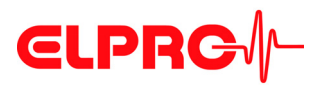

*Data logging continuous during the evalua-*

*tion.*

### **5.3.2 Statistics**

LIBERO Tx have the capabilities to calculate and display statistical data.

There are 3 possibilities for the statistic calculation:

- Graphics & Alarmhandling all values in Memory
- Graphics & Alarm handling "Last Transit Arrived"
- Graphics all values in Memory & Alarmhandling "Last Transit Arrived" period
	- 3.4.6 *[PDF Options](#page-28-0)* Inspection Range

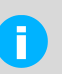

If for the "Last Transit - Arrived" periode, the ARRIVED-button was not pressed, all values until the moment of evaluation will be used.

### **5.3.2.1 Display of statistical data**

- To access the statistical data, press the TRANSIT-button. Hold down the button while you briefly press the ARRIVED-button. The status change is confirmed by the display test.
- After the release of the buttons, the statistical data are shown.
- For an immediate exit, press the TRANSIT-button again or wait approximately 10 seconds till the LIBERO Tx displays measurement values again.

#### **Browse**

The buttons allow to scroll through the statistical data:

- Step forward press ARRIVED-button
- Step backward press TRANSIT-button

### **Evaluation Modes**

There are two different evaluation modes available. Depending on the selected mode, continue with:

5.3.2.2 *[Single Alarm Thresholds](#page-61-0)* or

5.3.2.3 *[Multiple Alarm Zones](#page-63-0)*

To enable this function:

3.4.3 *[Alarm conditions](#page-24-0)*

### <span id="page-61-0"></span>**5.3.2.2 Single Alarm Thresholds**

### *Profile-ID*

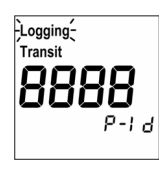

If "Show Profil-ID on LCD" is selected, the ID will be shown after the display test.

3.4.9 *[Profile Information](#page-35-0)*

P-Id Abbrevation for: Profil-ID

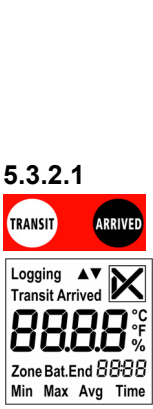

P-Id

*Depending on the profile settings, the Profil-ID will be shown as first statistic value.*

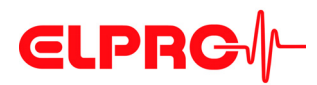

### *Display*

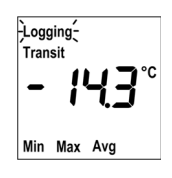

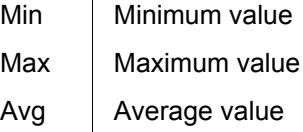

#### *xxx Time*

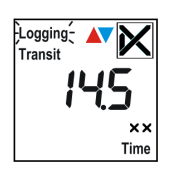

Total time above / below set limit values

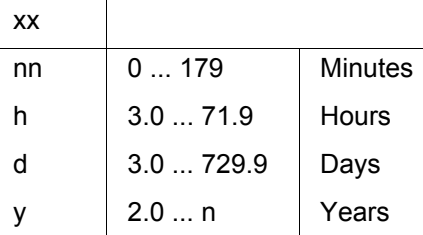

#### *None*

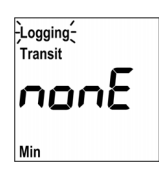

Will be shown as long as no data were logged

- After the status has been change from Arrived to Transit
- After a restart of the LIBERO Tx

### *Exit statistic display*

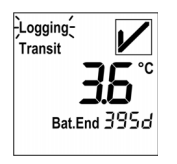

If the last statistic display has been reached  $\blacktriangledown$ , return to standard display by pressing the ARRIVED-button or wait approximately 10 seconds till the device displays measurement values again.

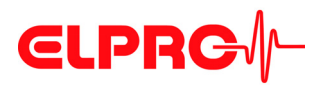

### <span id="page-63-0"></span>**5.3.2.3 Multiple Alarm Zones**

*Profile-ID*

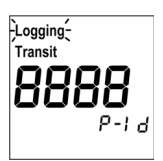

If "Show Profil-ID on LCD" is selected, the ID will be shown after the display test.

3.4.9 *[Profile Information](#page-35-0)*

P-Id Abbrevation for: Profil-ID

### *Start Display*

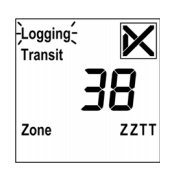

### Alarm zones

 $\overline{1}$ 

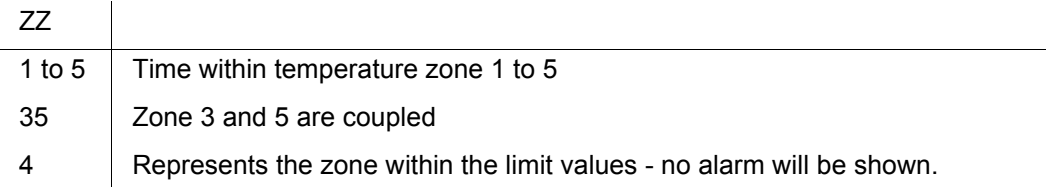

Total time within an alarm zone

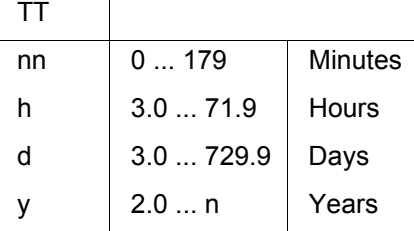

**ONLY ALARM ZONES WHICH ARE USED WILL BE DISPLAYED.**

### *Exit statistic display*

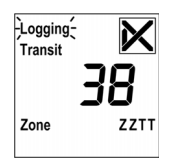

- By pressing the TRANSIT- or ARRIVED-button until the end of the menu.
- or wait approximately 10 seconds till the device displays measurement values again.

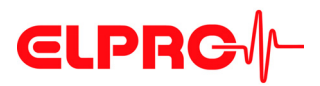

### **5.3.3 PDF report at any USB port**

 $\frac{1}{2}$ Logging $\frac{1}{2}$   $\triangle$ 

Paf

 $-$ Logging $\leq$   $\blacktriangle$ -<br>Transit

Bat.End 279o

Bat End 255c

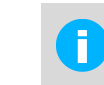

- LIBERO Tx have the feature to create a, PDF report which could be printed out on any printer.
- Data logging continuous during the creation of the PDF report.

### **5.3.3.1 Start - PDF**

As soon as the data logger is connected to an USB-port, the PDF report will be created.

### **5.3.3.2 End - PDF**

After the PDF report has been created, LIBERO Tx returns to normal data logging.

**A LIBERO PDF REPORT IS A PDF/A ISO STANDARD FILE** ĩ. **ONLY OPEN THE FILE WITH A PDF READER**

Always save the LIBERO PDF file directly and without opening it or send it as an e-mail attachment. Opening and saving the PDF file with a PDF editor can make embedded data unusable for subsequent processing with elproVIEWER. elproASSISTANT or liberoMANAGER. The integrity of a PDF report can be checked with the "Check PDF file integrity" function in liberoCONFIG. The mentioned software components run this check automatically.

- **5.3.4 Error Messages**
- **5.3.4.1 On the display**
- *s.e.* Sensor input temporarily short-circuited
- *n.c.* Sensor temporarily disconnected or there is a bad connection (loose contact) between the data logger and the sensor.

### **5.3.4.2 In the PDF-Report**

*WARNING: Device error* Has an error occurred during logging and the data logger did reset, this warning is printed above the graphic in bold.

*WARNING: Sensor error* If a sensor short circuit or disconnection was detected this warning is printed above the graphic in bold.

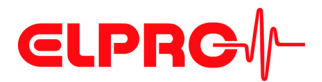

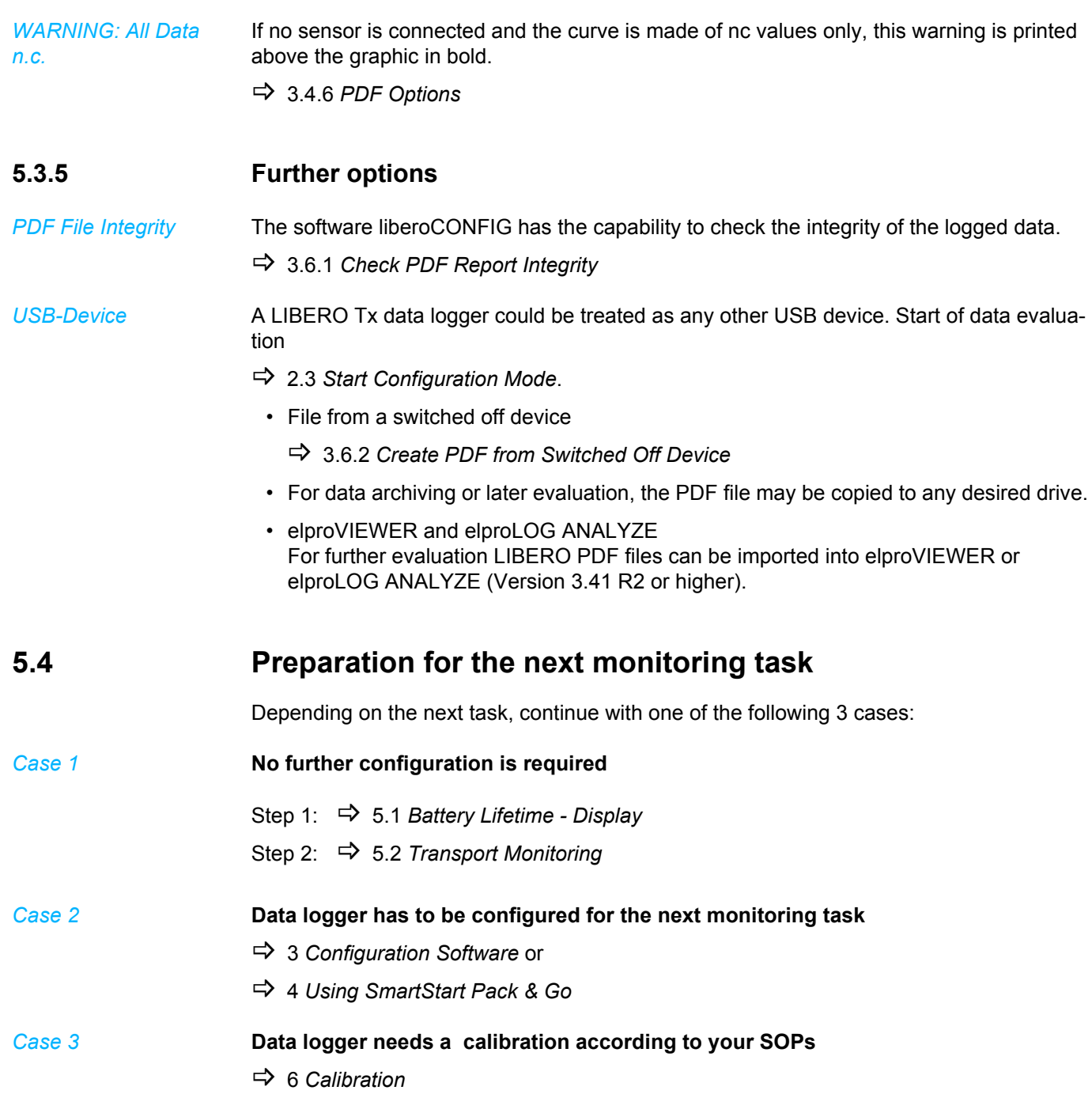

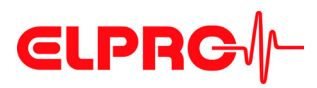

## <span id="page-66-0"></span>**6 Calibration**

The following chapter describes the set-up and procedure to calibrate a LIBERO Tx.

- **Process** 1. Launch the configuration utility and choose calibration. 3.3.4 *[Menus](#page-18-0)*
	- 2. Set LIBERO Tx into the configuration mode.
		- 2.3 *[Start Configuration Mode](#page-11-0)*.
	- 3. Carry out the calibration.

### **6.1 View/Print Calibration**

**Case 1, standard calibration**

Shows a calibration report. This report contains as many pages as data loggers selected. There are 3 different types of reports possible: Case 1 to Case 3

A new device is provided with a validation certificate from ELPRO-BUCHS AG.

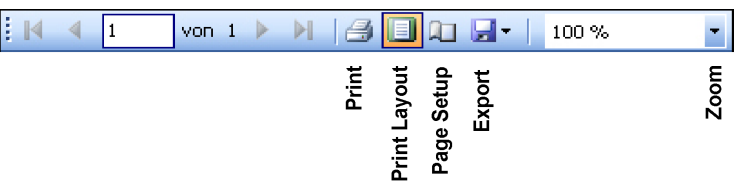

*Menu bar*

# **CLPRG**

### **Documentation of Validation**

### Device

Logger ID: Type:

12278832 Libero Ti1-S (V 1.35)

#### Validation

This Libero PDF Logger has been factory tested upon specifications of ELPRO-BUCHS AG Switzerland, using standards having traceability to international standards.

Measuring range: -35.0 °C to 70.0 °C

Accuracy: +/- 0.2 °C from -10.0 °C to 25.0 °C +/- 0.5 °C from -35.0 °C to -10.1 °C and from 25.1 °C to 70.0 °C

#### **Temperature Validation Points**

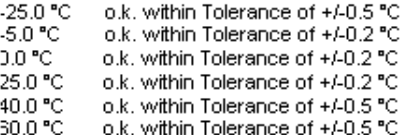

Printed: libero CONF1G 2013.6.1.0 / agubler / 02.07.2013

**Case 2, single-point Case 3, multi-point** The LIBERO Tx has been calibrated according to the requirements of a single or multi point calibration procedure. (Document: Calibration Certificate). After the calibration, the document shows true and rated values instead of system test values. This document may be printed out and signed or archived for inspection purpose.

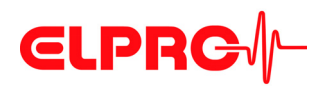

## **6.2 New Calibration**

## Starts the process for calibrating a LIBERO Tx.

**6.2.1 Calibration points**

Used to determine the number of calibration points and the calibration values.

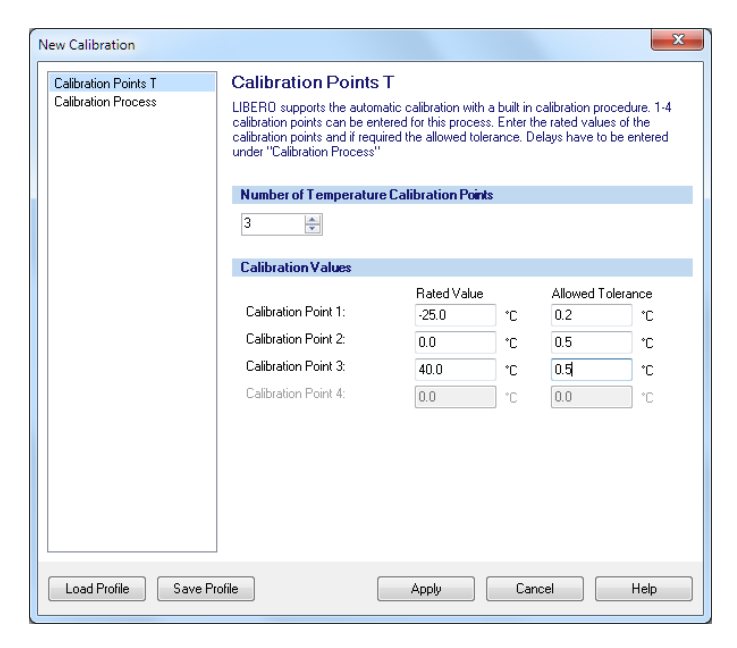

*LIBERO Tx for temperature recording*

# **CLPRG**

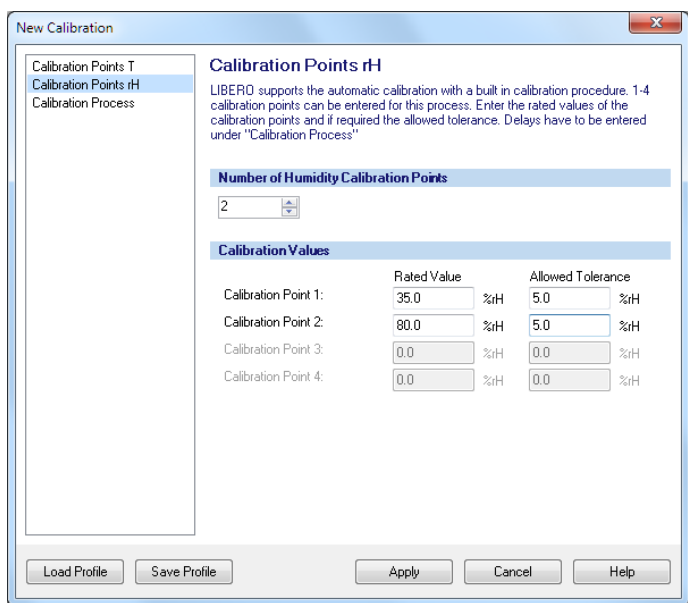

 *LIBERO THi1 for temperature and humidity recording*

 **6 Number of used Calibration Points** There are up to 4 calibration points selectable. **Calibration values** Data entry fields for each calibration value, "Rated Value" and the "Allowed Tolerance". Calibration data could be saved as a calibration profile. To prevent the profile from unauthorized manipulations, the data logger may be protected by a configuration password.

3.5 *[Passwords](#page-38-0)* & 3.3.2 *[Options - General](#page-16-0)*

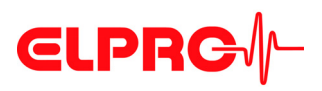

### **6.2.2 Calibration Process**

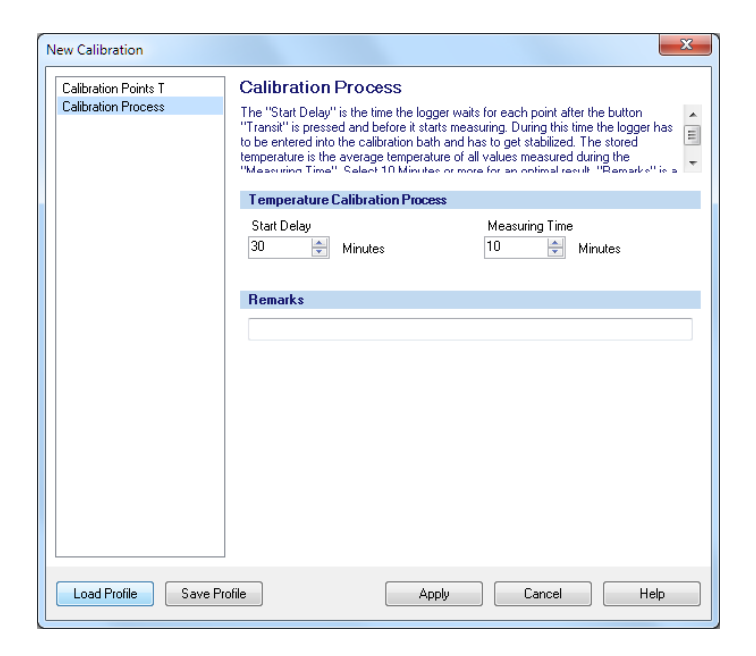

*LIBERO Tx for temperature recording*

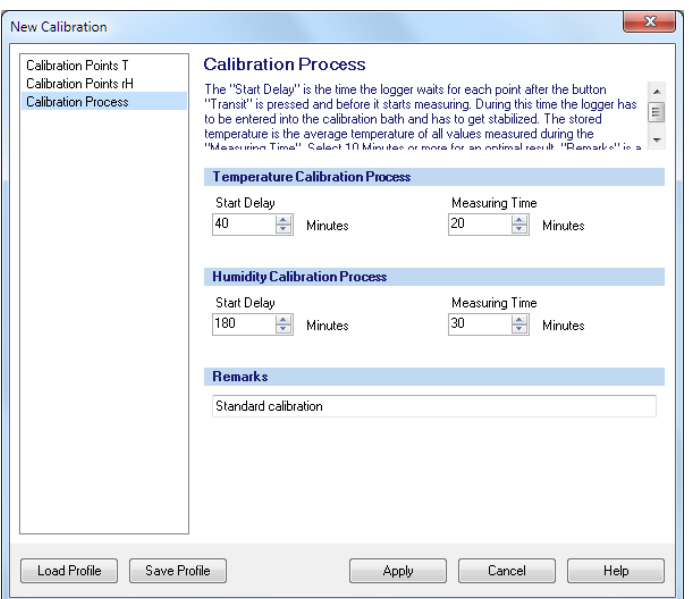

 *LIBERO THi1 for temperature and humidity recording*

**Process** • Start-up delay

Data entry field for the desired delay time between manual calibration start and start of data logging. The "Start Delay" depends on the time required to reach the "Rated Value" after the data logger has been submerged into the bath. Please be aware to have as less air as possible in the packaging.

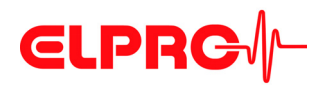

• Measuring Time

Data entry field for the determined measurement period. This value depends on acceptable temperature deviation within the evaluated data, e.g. 10 minutes returns an average value measured over the last 10 minutes.

**Remarks** Additional comment about the calibration, e.g. 2 Point Calibration.

### **6.2.3 Start of Calibration**

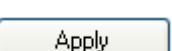

To start to calibration press "Apply"

CAL x: Calibration point (1-4) under process

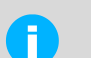

6.3 *[Methods for Temperature Calibration](#page-73-0)* several details about the calibration process.

### *Waiting for start*

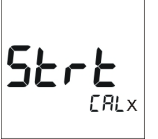

#### *Delay of the calibration*

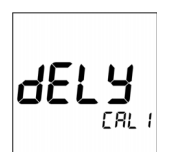

The calibration starts after pressing the TRANSIT-button. The data logger is waiting until the "Start Delay" time has elapsed.

After the data logger has been configured, it is waiting for the start of the calibration.

### *Data logging*

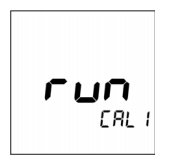

The data logger is recording in a 1 minute interval.
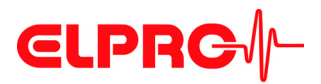

#### *Evaluation*

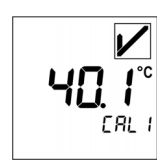

At the end of the "Measuring Time", the average value of the logged data will be calculated and displayed. Additionally, the indicator shows "pass" or "fail" according to the "Allowed Tolerance".

For the next calibration point, press the TRANSIT- or ARRIVED-button.

6.2.1 *[Calibration points](#page-68-0)*

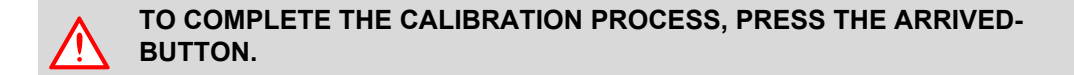

#### *End of calibration*

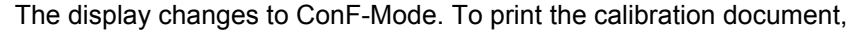

6.1 *[View/Print Calibration](#page-66-0)*

ConF Bat.End 400c

#### **6.2.4 Assign calibration profiles**

Assigns an already created or saved calibration profile to selected LIBERO Tx.

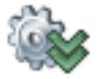

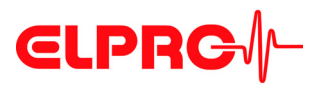

# **6.3 Methods for Temperature Calibration**

- 0°C Ice-water Calibration, which uses the triple point of ice-water (0°C) as reference temperature. You can expect an accuracy of approx. 0°C ±0.1K.
- Calibration bath

If a calibration bath is used (-35°C .. 70°C), the reference sensor should be fastened to the data logger under calibration. This ensures, there is no temperature difference between the data logger and reference sensor. The watertight packed data logger should be immersed completely and the bath should be stable. Also make sure that the data loggers do reach the reference temperature. Repeated measuring and averaging can improve the measured values.

#### **6.3.1 Ice Water Calibration Procedure**

- 1. Fill up an insulated container, e.g. a camping coolbox with ice cubes. Use ice from an ice machine (-1°C) and not from the freezer (-20°C). Fill the coolbox with cold water up to the filling height of the ice. In order to mix it well, stir the contents.
- 2. The "Logging Interval" is factory set to 1 minute, the "Start Delay" to 50 minutes and the "Measuring Time" to 10 minutes.
- 3. Wrap up the data logger in watertight packaging material, e.g. latex glove.
- 4. Submerge the data logger completely in the ice water.
- 5. Carry out the calibration.
- 6. Evaluate the calibration.
	- 6.1 *[View/Print Calibration](#page-66-0)*

The calibration process lasts as long as the total time required for "Start Delay" + "Measuring Time" for each calibration point.

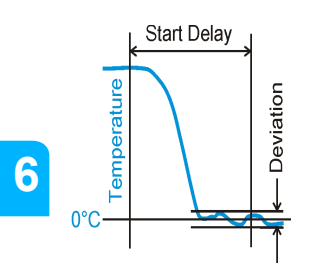

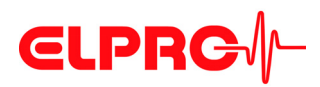

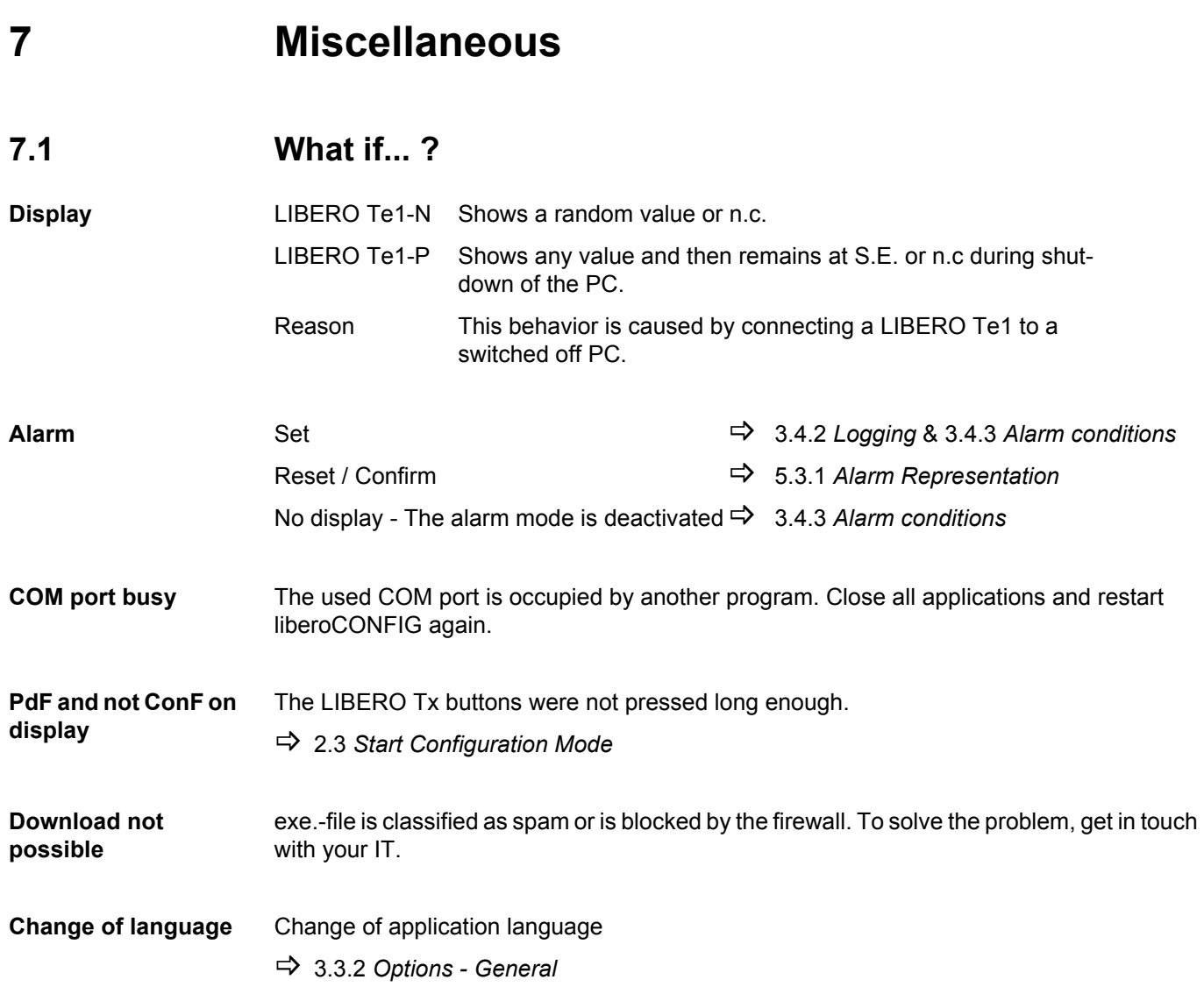

# **7.2 ELPRO Customer Service Information**

If you need any assistance from the ELPRO Customer Center, please make sure you can provide the following information:

- Software version; Select "About.." in the menu option "Help"
- Device type used
- Which were the preceding actions, before problems arose (exact description of the data loggers deployment: time, temperature, shock etc.)
- Specification of the error, error codes, original LIBERO PDF report

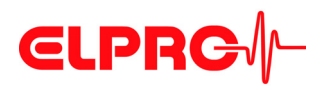

### MISCELLANEOUS

#### **7.2.1 Software license**

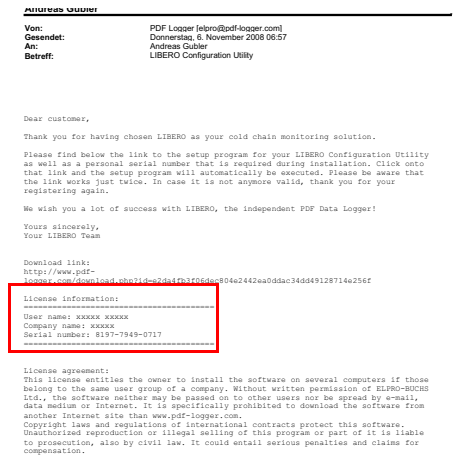

This license information is sent in the email

====================================

User name: xxxxxx xxxxxx

Company name: zzzzzz

serial number: yyyy-yyyy-yyyy

====================================

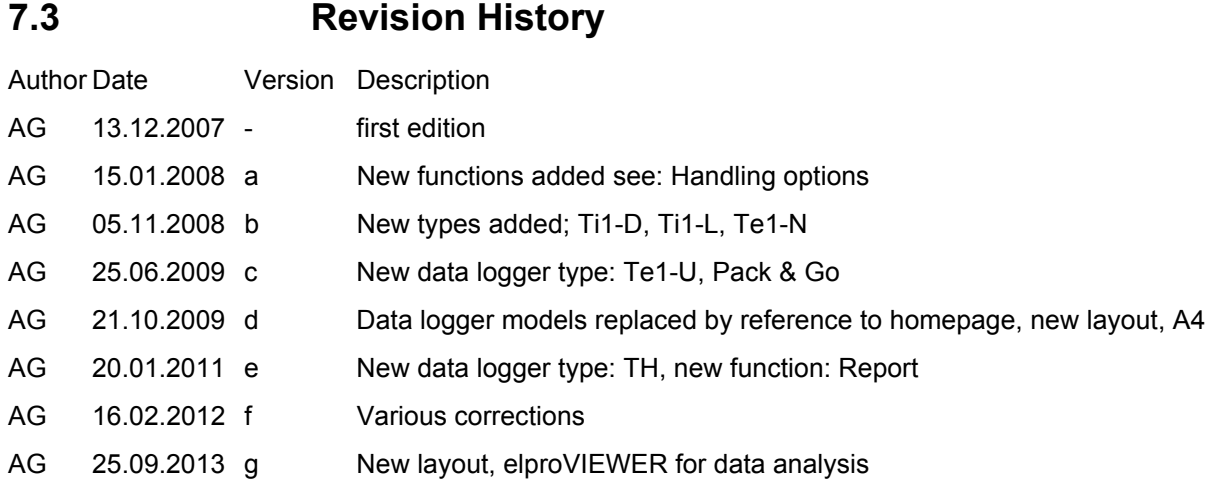

**76 - EN** liberoCONFIG LI6002Eg

# **ELPRG**

# **Index**

### **A**

Actions - confirmed 19 Activation energy 36 Alarm 29 Alarm - Off 25 Alarm delay time 27 Alarm mode 26, 27 Alarm reset 25, 61 Alarm thresholds 26, 61 Alarm zones 28 All data n.c. 66 Allowed tolerance 73 Application language 30 Apply 19 Archiving 66 Arrived 12 Arrived mode 24 Available Liberos 15

# **B**

Battery 9, 15 Battery life time 60 Button mode 33 Buttons 12, 19

#### **C**

Calibration 74 Calibration - Humidity recording 70, 71 Calibration - Logging Interval 74 Calibration - Measuring Time 74 Calibration - Measuring time 72 Calibration - Start Delay 71, 74 Calibration - Temperature recording 71 Calibration certificate 68 Calibration data 18 Calibration points 70 Calibration report 67 Case 8, 9 CE 10 Checksum 20, 36 Color 46 Configuration Mode 12 Configuration Mode - Exit 12 Configuration password 39 Configuration report 37 Copy 46 Cumulative events 27

#### **D**

Data access password 39 Data evaluation 29

Date 52 Date / Time 32 Daylight saving time 32 Decimal separator 32 Default file location 17 Delay time 35 Device 21 Device error 65 Device family 47 Device selection 15 Display 75 Display - Statistics 33 Display EoL 60 Display mode 34 Display test 62 Disposal 9

#### **E**

Edit dropdown 47 elproLOG ANALYZE 34 elproVIEWER 34, 66 EMI 10 Evaluation 62 Exceptional environmental conditions 9 Expiry date 55

#### **F**

File format 20, 44, 54 File location 17 File name 30 Format 18

### **G**

Graphic 29

#### **H**

Humidity recording 25, 26

#### **I**

Ice water 74 Indicators 61 Influence of temperature 9 Infrared radiation 9 Inspection range 29 Integrity 66

#### **L**

Language 17 Libero Configuration Utility 11 License 76 Lifetime 15 Lithium 9 Load Profile 19

# **CLPRG**

Logging interval 23 Logging mode 23 Loop mode 23

#### **M**

Mac OS 14 Measurement statistics 33, 34 Measurement value format 32 Measuring value unit 27 Microwaves 9 Multi alarm 27

#### **N**

n.c. 65

#### **P**

Pack & Go 55 Pack & Go - settings 54 Pass / Fail indicator 61 Password 18, 39, 55 Password length 18 PDF Alarm conditions 30 PDF Customizing 30 PDF file check 40 PDF report 31, 47 PDF/A - ISO standard 7, 65 Placeholder 51 Placeholder Editor 53 Profile 19, 20, 73 Profile-ID 36, 62, 64 Program version 16

#### **R**

 **7**

Report 49 Request-Code 39 Reset code 39 Reset password 39

#### **S**

s.e. 65 Save profile 19 Selection 46 Sensor error 65 Single alarm 27 Single events 27 SmartStart 43, 75 SmartStart - configuration 46 SmartStart - configuration report 48 SmartStart - items 46 SmartStart - Pack & Go 54 SmartStart - password 46 SmartStart - Placeholders 51, 52 SmartStart - report 53 Start after pressing a key 24 Start immediately 24

Start mode 24 Start options 24 Start/Stop mode 23 Statistics 62 Statistics - move up / down 62 System requirements (PC) 14, 15 **T** Temperature unit 32 Threshold violation 25 Time 52 Time zone 32 Title 46 Tolerance 73 Transit 12 Transit mode 24 **U** USB Driver 12 USB-Port 12 UTC Universal Time Coordinated 32 **V** Validation certificate 67 Violations 27 **W**

WEEE 9, 10

#### **X** X-Ray 10

**Y**

Y-Axis 29

# MISCELLANEOUS

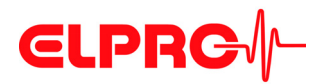

liberoCONFIG **EN - 79** LI6002Eg

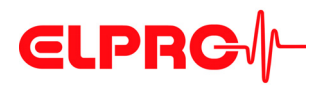

ELPRO-BUCHS AG Langäulistrasse 62 CH-9470 Buchs SG Switzerland E-Mail: swiss@elpro.com

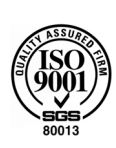

For local agencies see: www.elpro.com

Operation Manual

liberoCONFIG LI6002Eg 09.2013